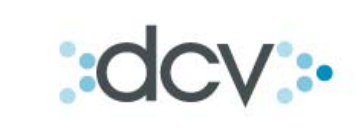

# **Guía de Operación Certificado de Posición Electrónico**

**Fecha: Junio / 2012** 

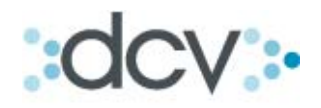

# Índice

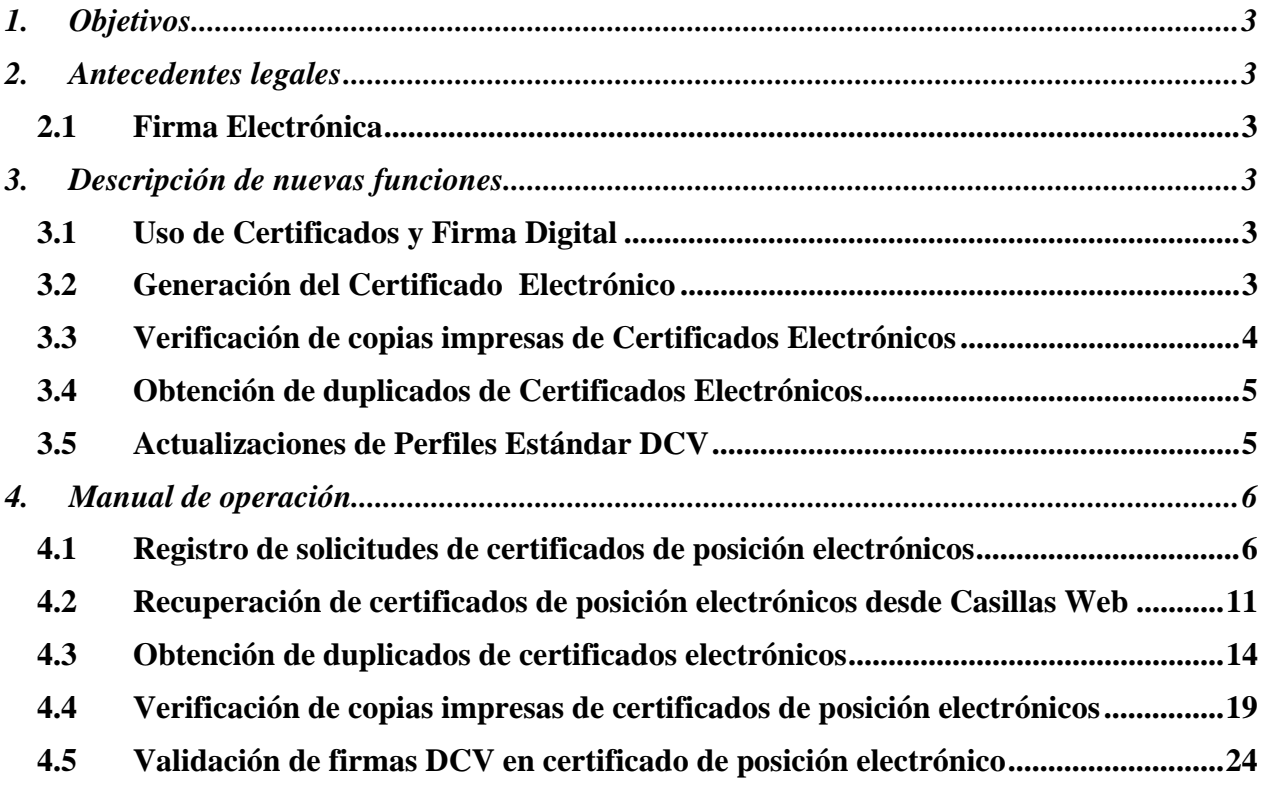

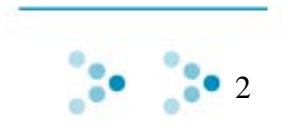

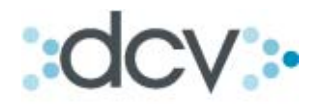

# **1. Objetivos**

Este documento describe las características y funcionalidades implementadas en el sistema DCV por el nuevo servicio, el cual permite que los Depositantes soliciten y obtengan en línea Certificados de Posición de la custodia nacional en formato electrónico suscritos con Firma Electrónica Avanzada (FEA).

# **2. Antecedentes legales**

#### *2.1 Firma Electrónica*

Considerando que la ley  $N^{\circ}$  19.799<sup>1</sup> establece las regulaciones sobre documentos electrónicos, firma electrónica y la certificación de dicha firma, en Chile se reconocen los siguientes tipos de firma electrónica:

- **Firma Electrónica Simple**, es aquella que ante la ley tiene la misma validez que una firma manuscrita en un documento impreso. Se puede utilizar un certificado electrónico auto-generado.
- **Firma Electrónica Avanzada**, es aquella que ante la ley tiene un nivel de seguridad mayor que una firma manuscrita en un documento impreso. Se necesita comprar un certificado de firma electrónica emitido por una institución autorizada.

El DCV opto por utilizar Firma Electrónica Avanzada ya que permite, en relación al documento electrónico firmado:

- Detectar cualquier modificación posterior a su firma
- Verificar la identidad del o los firmantes lo cual impide que se desconozca la integridad del documento y su autoría.

## **3. Descripción de nuevas funciones**

#### *3.1 Uso de Certificados y Firma Digital*

A objeto de proveer mayor seguridad a la operación con DCV, los Operadores sólo podrán acceder a las aplicaciones del servicio si cuentan con un certificado digital de firma electrónica avanzada otorgada por un proveedor actualmente reconocido (E-Certchile, CNC-Once, Acepta.com, Certinet).

Las aplicaciones del servicio que exigen certificado digital son las siguientes:

- Certificados de Posición (formato impreso, electrónico y plano)
- Certificados de Posición, posiciones parciales (formato impreso o electrónico)
- Duplicado de Certificados Electrónicos

### *3.2 Generación del Certificado Electrónico*

#### **3.2.1 Identificación del Certificado Electrónico**

 $\overline{a}$ 

Los certificados emitidos en formato electrónico están identificados con un folio único y una clave de verificación aleatoria y única de 16 caracteres alfanuméricos, ambos elementos

<sup>1</sup> Ley N° 19.799 sobre documento electrónicos, firma electrónica y servicios de certificación de dicha firma publicada en Diario Oficial de 12 de Abril 2002

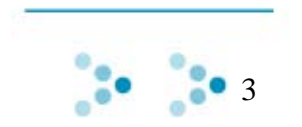

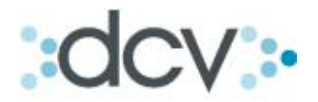

asignados automáticamente por el sistema, los cuales son necesarios para verificar las copias impresas de certificados electrónicos emitidos por DCV. Tanto el Folio como la Clave de Verificación se encuentran visibles en el formato del certificado electrónico.

#### **3.2.2 Nombre del Documento Electrónico**

Los certificados de posición, una vez que son emitidos y firmados electrónicamente por el servicio quedan depositados en la casilla electrónica web del sistema DCV que el usuario registro en la solicitud.

Para facilitar al usuario la búsqueda del documento electrónico en su casilla web el sistema lo identifica como sigue:

L026N\_coddep\_AAAAMMDD\_99999999.zip

- L026N, texto fijo
- coddep, código DCV del depositante
- AAAAMMDD, fecha de generación del certificado
- 99999999, número de folio del certificado

#### **3.2.3 Información a los Depositantes**

Cuando un depositante registra exitosamente una solicitud de certificados en formato Electrónico, el sistema informa el número de Folio que le fue asignado para su posterior identificación como una ayuda para:

- Ubicarlo más fácilmente en casilla web si esta en formato electrónico
- Indicarlo como referencia para retirarlo desde oficinas DCV de Huérfanos si fue solicitado en formato impreso.

#### *3.3 Verificación de copias impresas de Certificados Electrónicos*

Los certificados emitidos y firmados con formato y firma electrónica constituyen para efectos de la ley un documento electrónico que podrá ser presentado en juicio. En el evento que se hagan valer como medio de prueba se aplican reglas específicas dependiendo del tipo de firma que tengan suscrita (firma electrónica simple o firma electrónica avanzada).

No obstante lo anterior y para efectos de tramitación de este tipo de documentos con alguna contraparte Acreedora, por ejemplo para efectos de constitución de garantías de la forma notarial, los tenedores de estos certificados podrán imprimir el documento electrónico y entregarlo al Acreedor sólo como un manera de "visualización" del documento original, este último siempre debiera exigirle que además le sea entregado por un medio electrónico el certificado de posición original.

Entonces, como una forma de mitigar el riesgo de fraude al que pudiera exponerse cualquier persona sea o no depositante al recibir una impresión de un certificado de posición de origen electrónico emitido por el DCV, se provee una función en el sitio www.dcv.cl que permite verificar las copias impresas de certificados electrónicos.

Los datos que son exigibles para verificar una copia impresa de certificado son los siguientes:

- Número de folio
- Clave de verificación
- Fecha de emisión

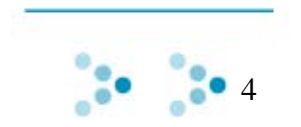

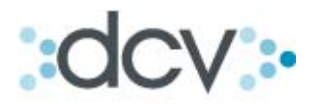

El mecanismo de verificación será visual y la información de esta funcionalidad se encuentra incluida en los certificados electrónicos como un texto fijo que informa respecto de este tema.

#### *3.4 Obtención de duplicados de Certificados Electrónicos*

Ante la eventualidad que un Depositante hubiere extraviado un documento electrónico original y por necesidades de asuntos legales o de negocio requiere un duplicado del original, podrá solicitarlo por una aplicación web que les permite solicitar el documento indicando su folio y/o fecha de emisión.

Una vez encontrado el certificado el sistema le desplegara información de la primera página a objeto que pueda confirmar la solicitud del duplicado ingresando o seleccionando además una casilla electrónica provista por DCV para su empresa y registrar la solicitud. El sistema deposita en la casilla seleccionada la versión original del documento electrónico y replica la base de cobro efectuada al Depositante en la fecha de generación del documento original.

La entrega de duplicados al Depositante, no modifica en modo alguno el plazo que DCV otorga para efectuar la verificación del documento electrónico.

#### *3.5 Actualizaciones de Perfiles Estándar DCV*

La nueva función creada para obtener duplicados de Certificados Electrónicos y que se denomina *Obtener Duplicado de Certificado de Posición Electrónico* está incluida en el perfil estándar "Operador de Informes de Custodia".

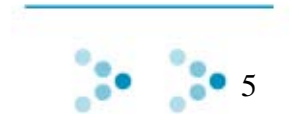

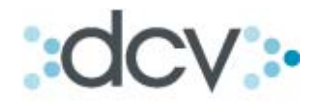

# **4. Manual de operación**

A continuación de detalla paso a paso como un operador del DCV puede acceder a estas nuevas funcionalidades.

#### *4.1 Registro de solicitudes de certificados de posición electrónicos*

**Paso 1:** Se podrán solicitar certificados de posición electrónicos en la carpeta "Informes" del Sitio del Depositante seleccionando cualquiera de las dos opciones

"Certificado de Posición" o "Certificado de Posición, posiciones parciales".

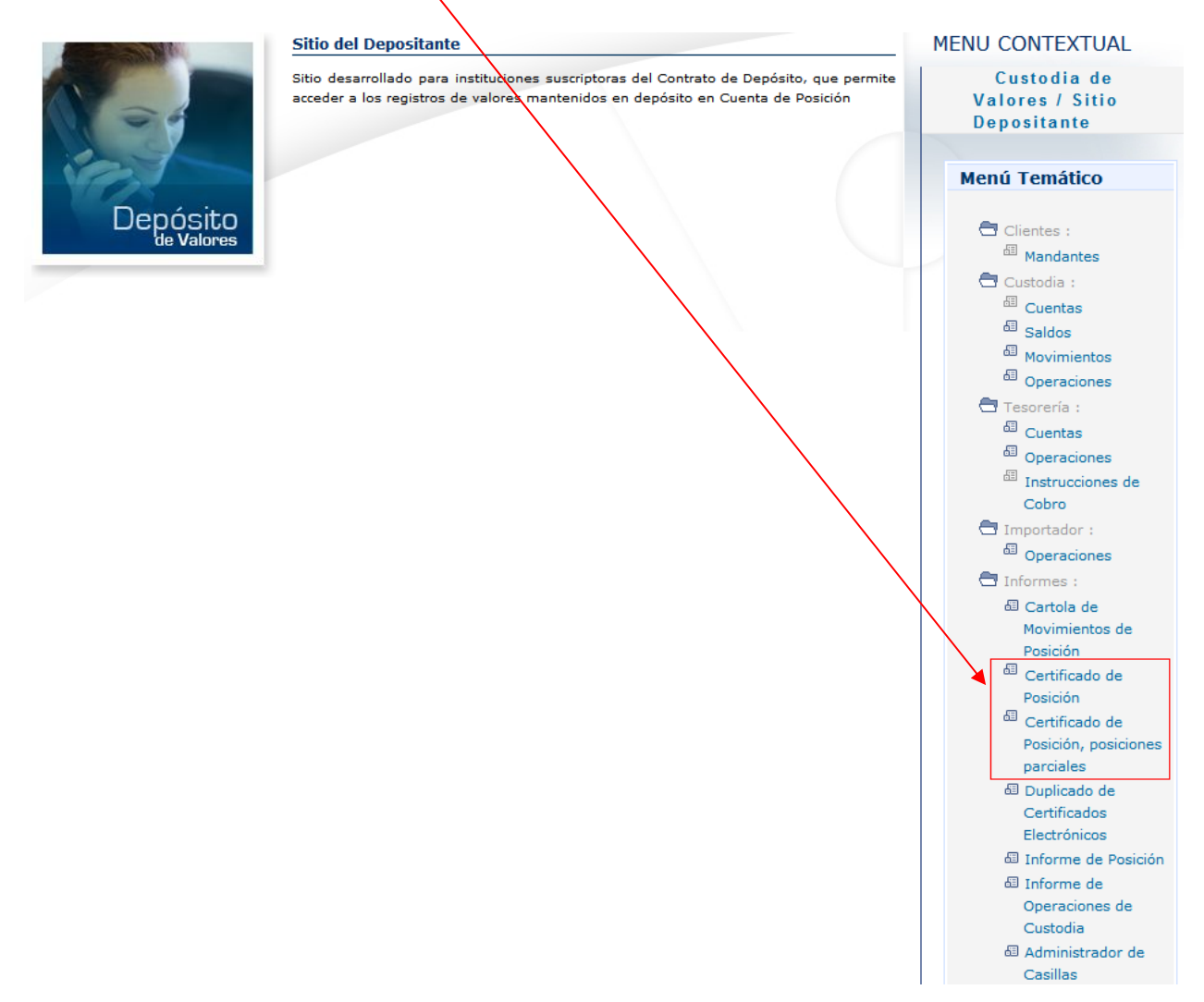

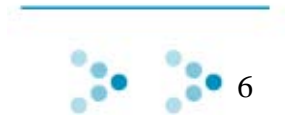

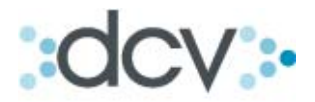

Paso 2: En "Formato" se selecciona opción Electrónico el cual sólo permitirá que la opción de Destino sea Casilla. En opción Casilla el sistema carga todas las casillas que el operador tiene disponibles pudiendo así seleccionar cualquiera de estas.

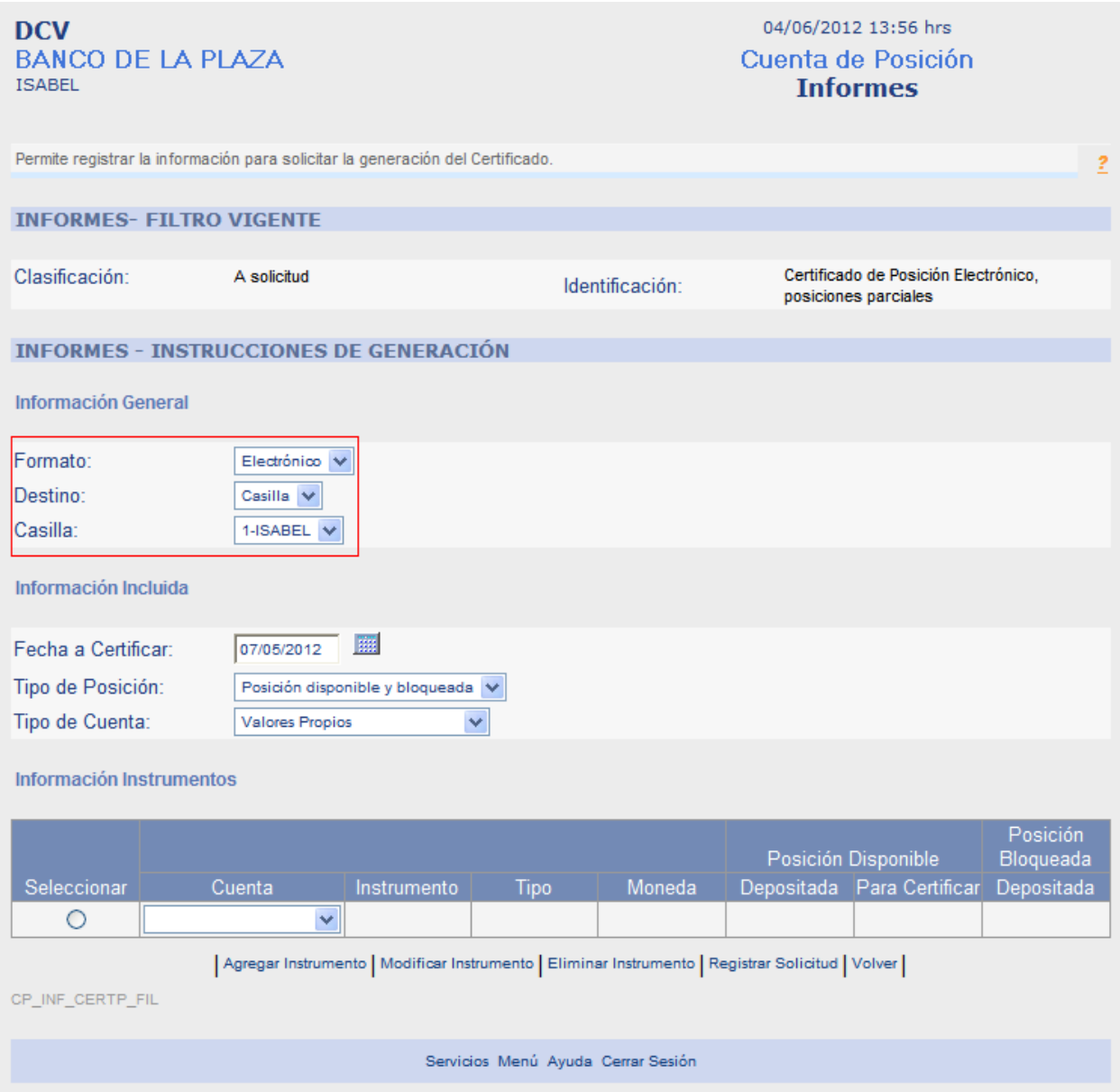

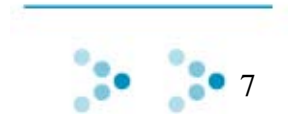

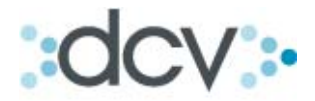

**Paso 3**: Una vez que haya ingresado toda la información que desea incluir en el Certificado y estando conforme con los datos registrados, debe confirmar la solicitud seleccionando link 'Registrar Solicitud'.

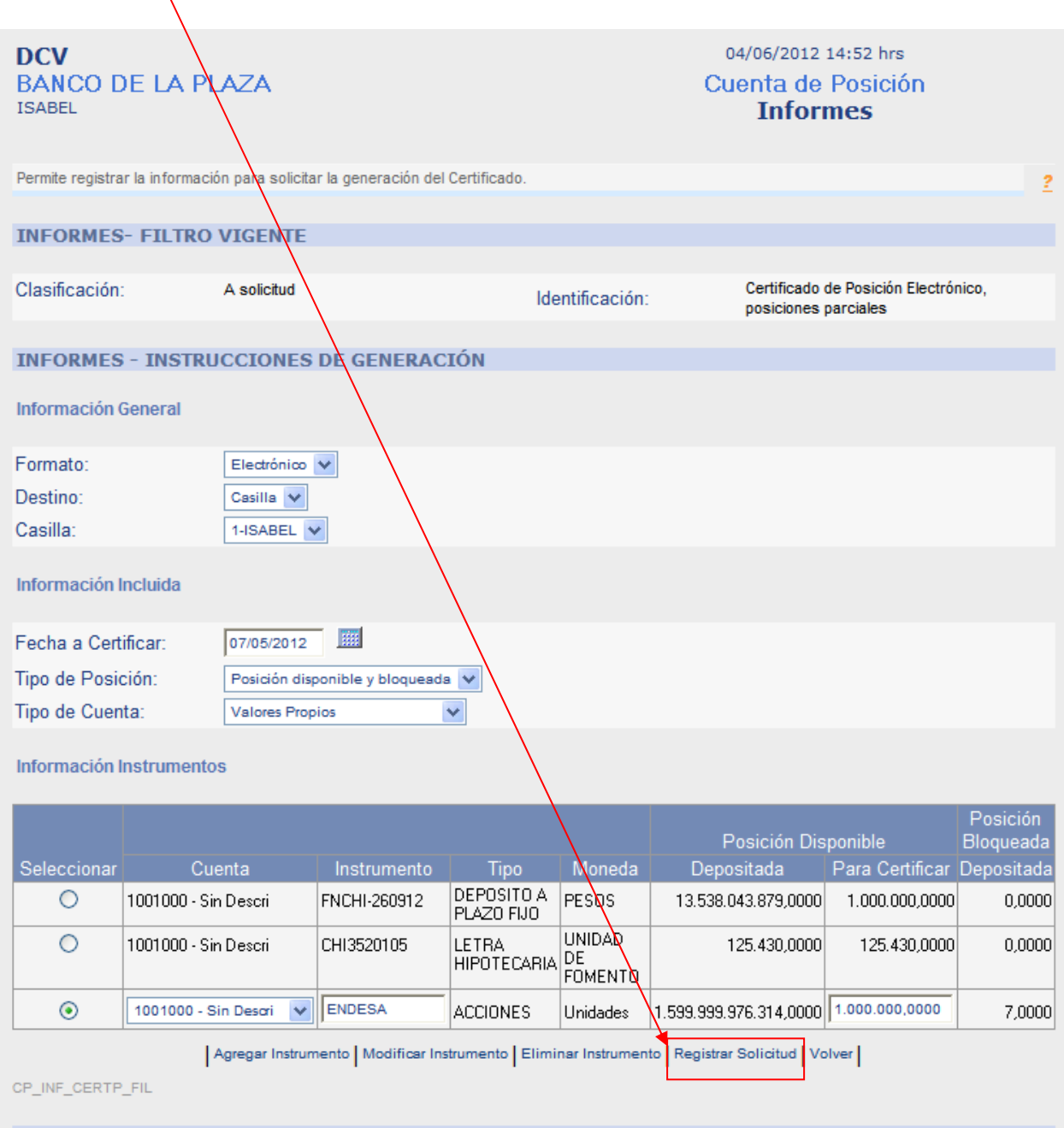

Servicios Menú Ayuda Cerrar Sesión

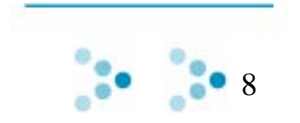

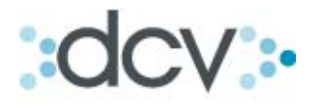

**Paso 4:** Posteriormente, el sistema presenta los datos ingresados en la solicitud solicitando que sea confirmada. Al confirmar la solicitud el sistema efectúa consultas para utilizar firma electrónica del operador.

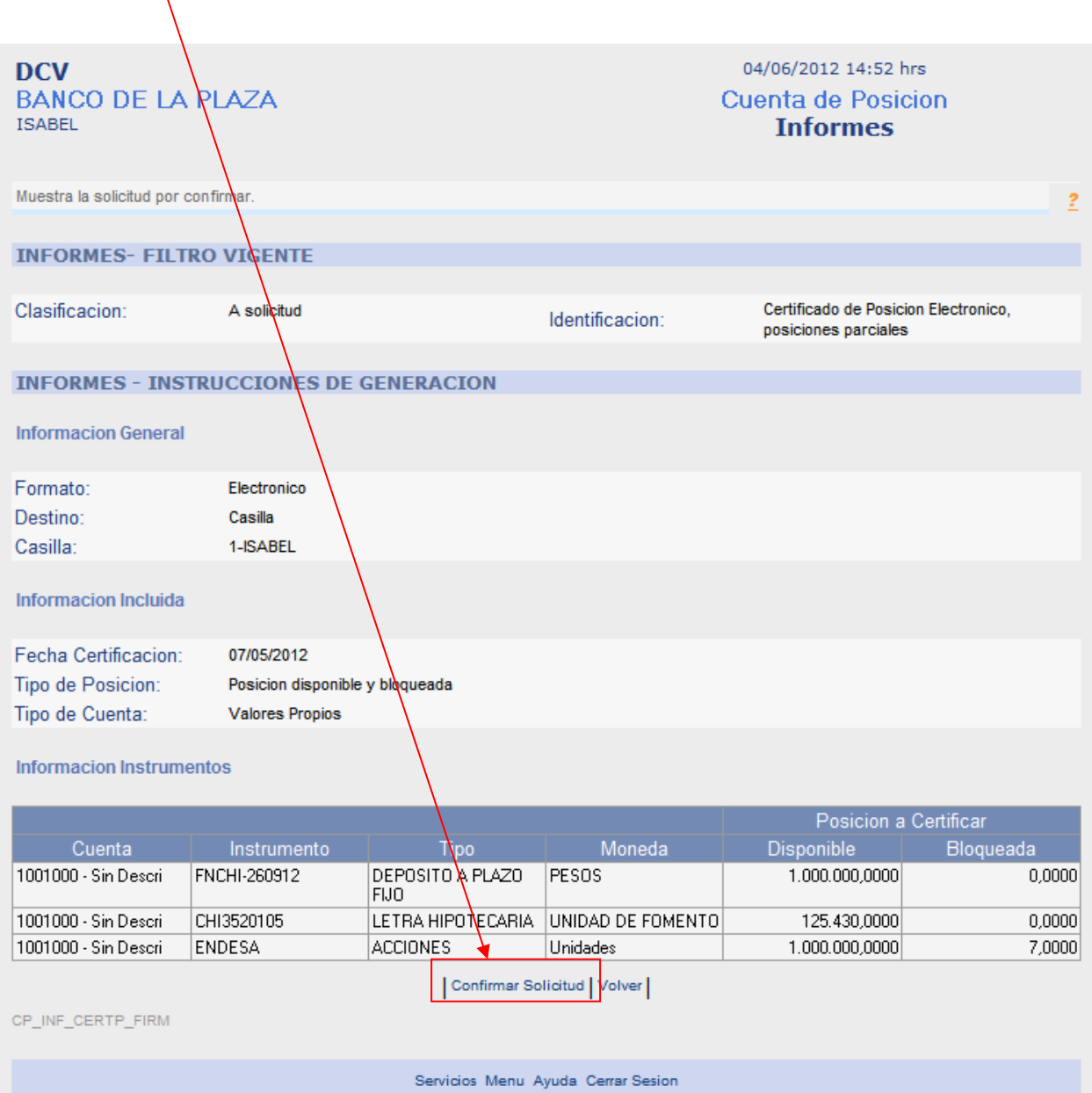

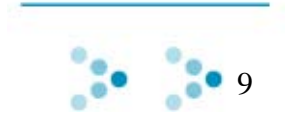

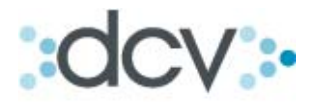

**Paso 5:** Una vez aplicada la firma electrónica, el sistema informa que el registro de la solicitud resultó exitoso y además entrega el número de folio que se asigno al certificado de posición.

Para volver a la pantalla inicial debe seleccionar "Continuar".

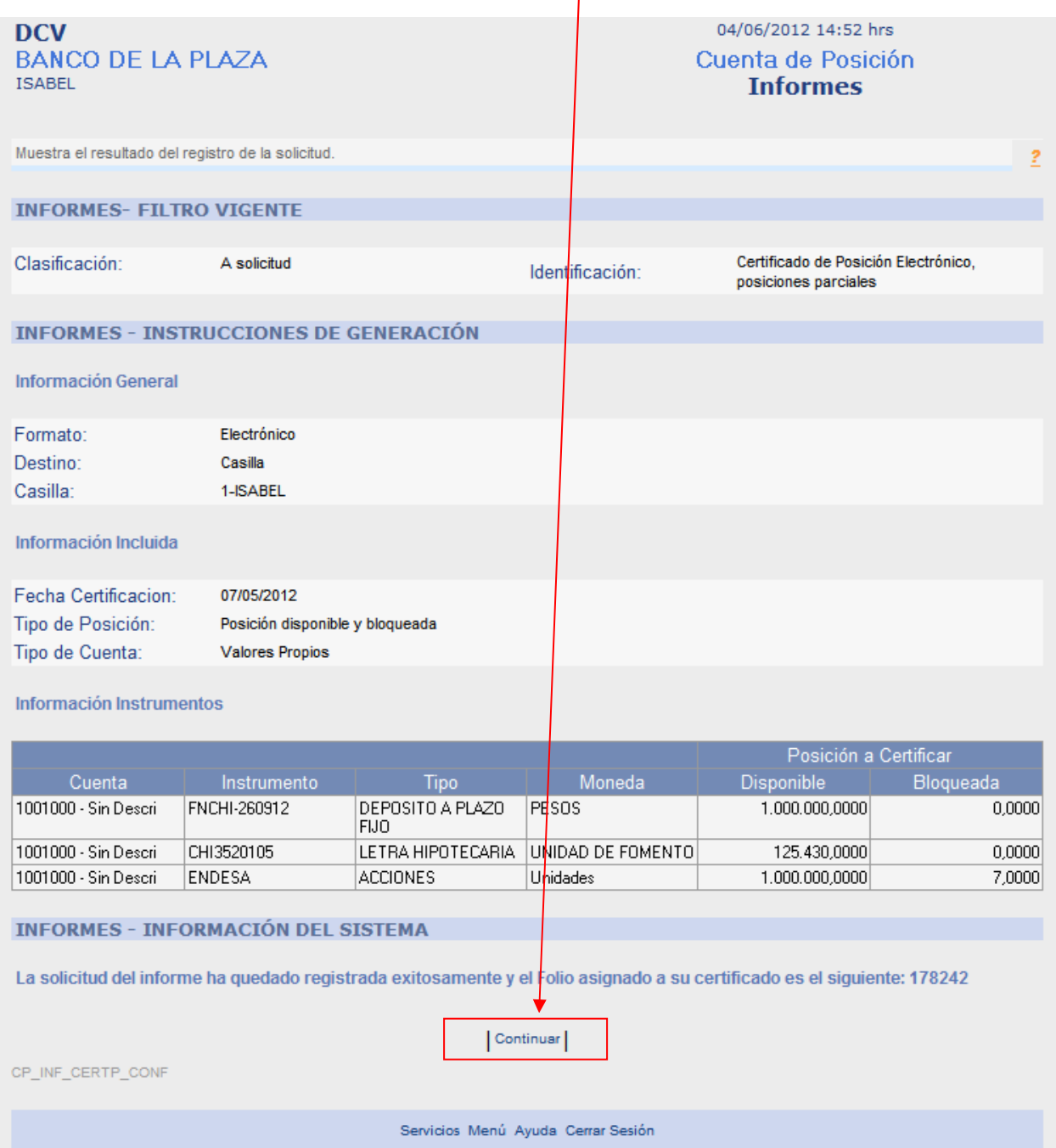

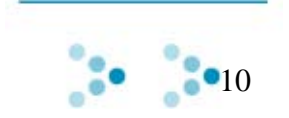

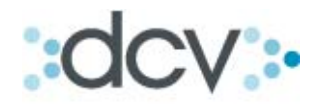

#### *4.2 Recuperación de certificados de posición electrónicos desde Casillas Web*

**Paso 1:** Se podrán recuperar certificados de posición electrónicos en la carpeta "Informes" del Sitio del Depositante seleccionando opción Administrador de Casillas.

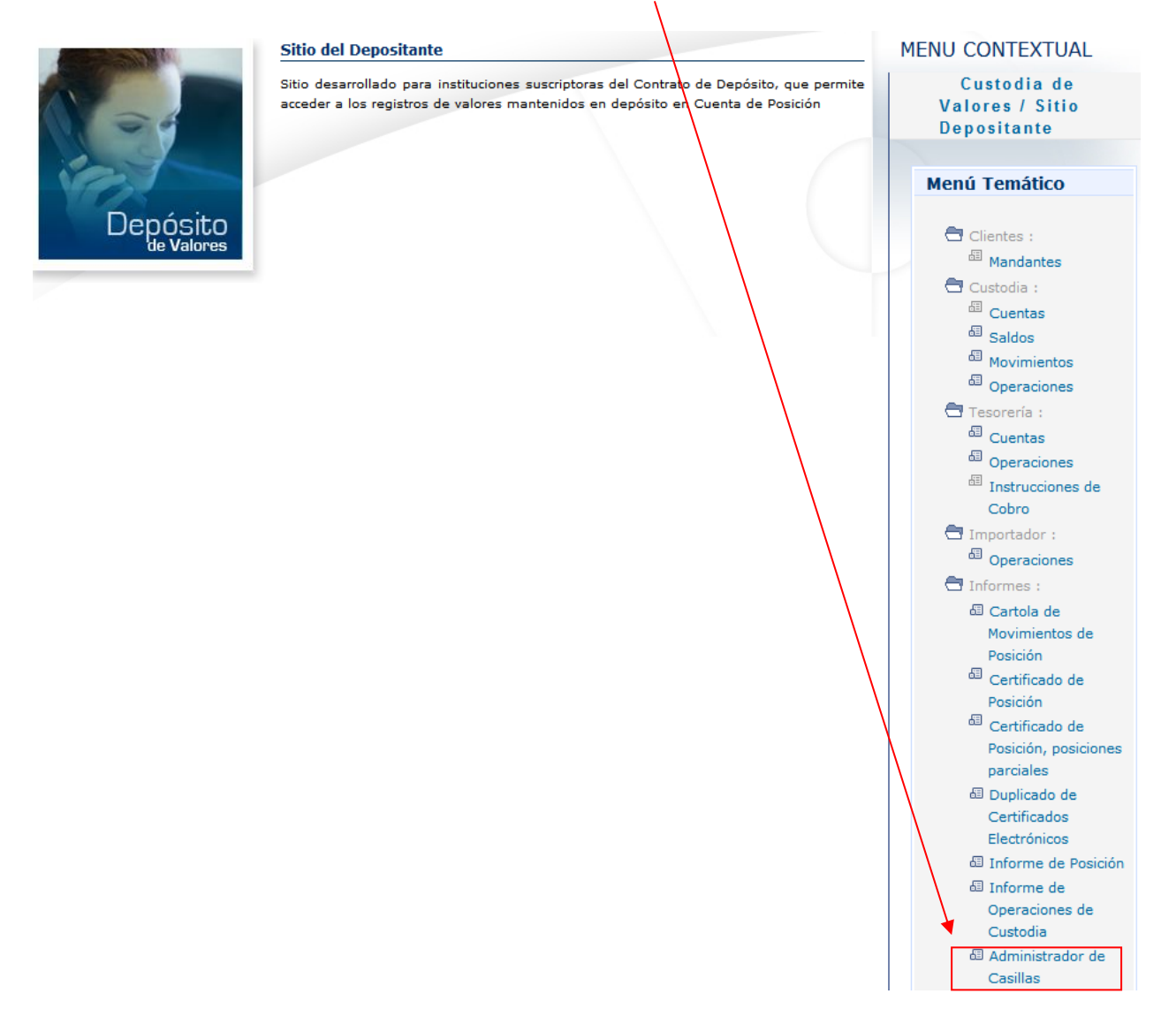

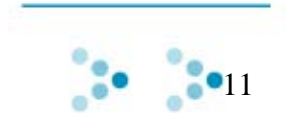

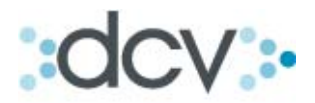

**Paso 2:** Se presenta la lista de los documentos que se encuentran depositados en la casilla seleccionada y entre ellos encontrará el Certificado solicitado el cual puede reconocer por su nombre en este caso el que tiene folio **178242** 

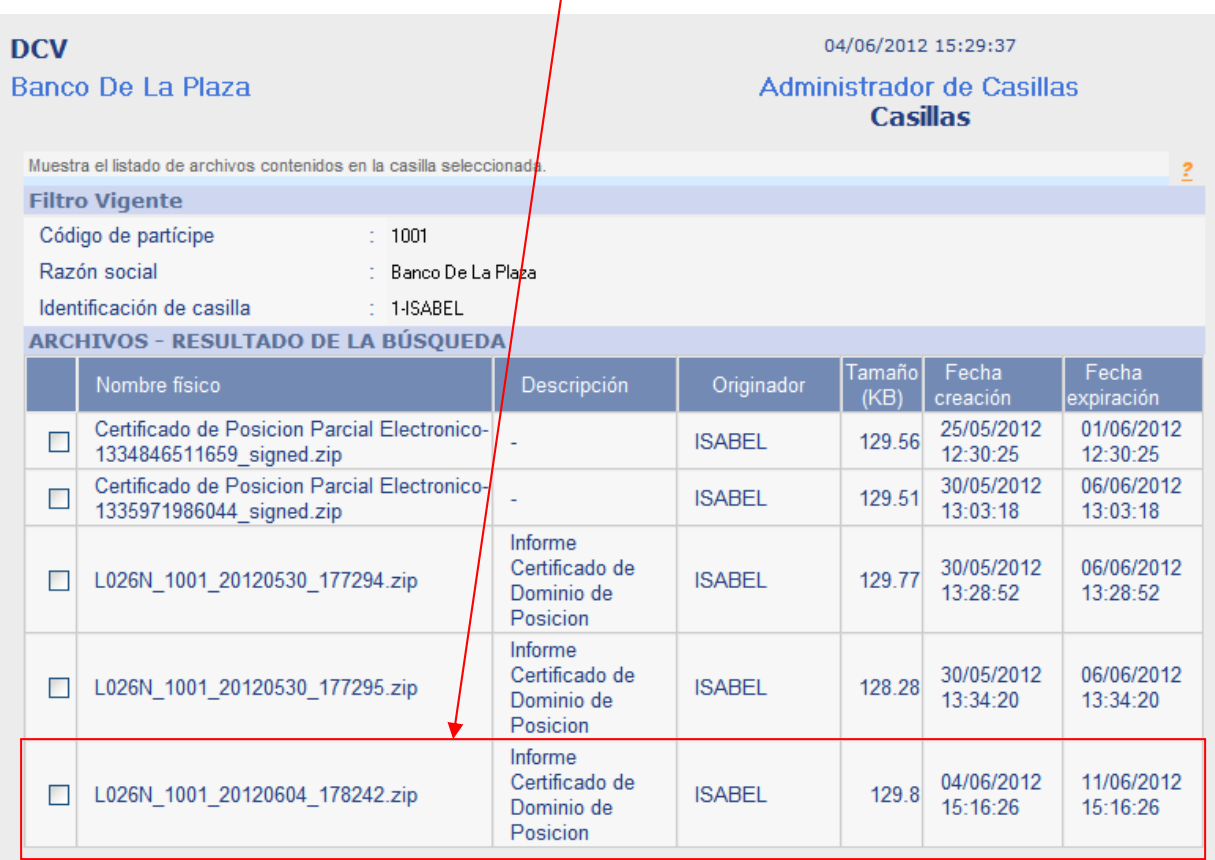

| Descargar Archivo | Eliminar Archivos | Papelera | Volver |

CC\_CAS\_LIS

| Menú | Servicios | Cerrar Sesión | Ayuda |

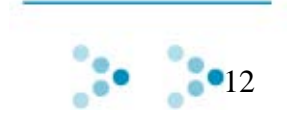

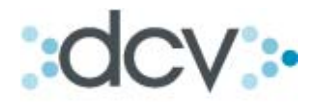

Paso 3: Se selecciona informe de la lista y se presiona opción Descargar Archivo la cual permite el documento sea Abierto directamente desde la casilla o Guardado en un directorio de su PC para su posterior revisión

X

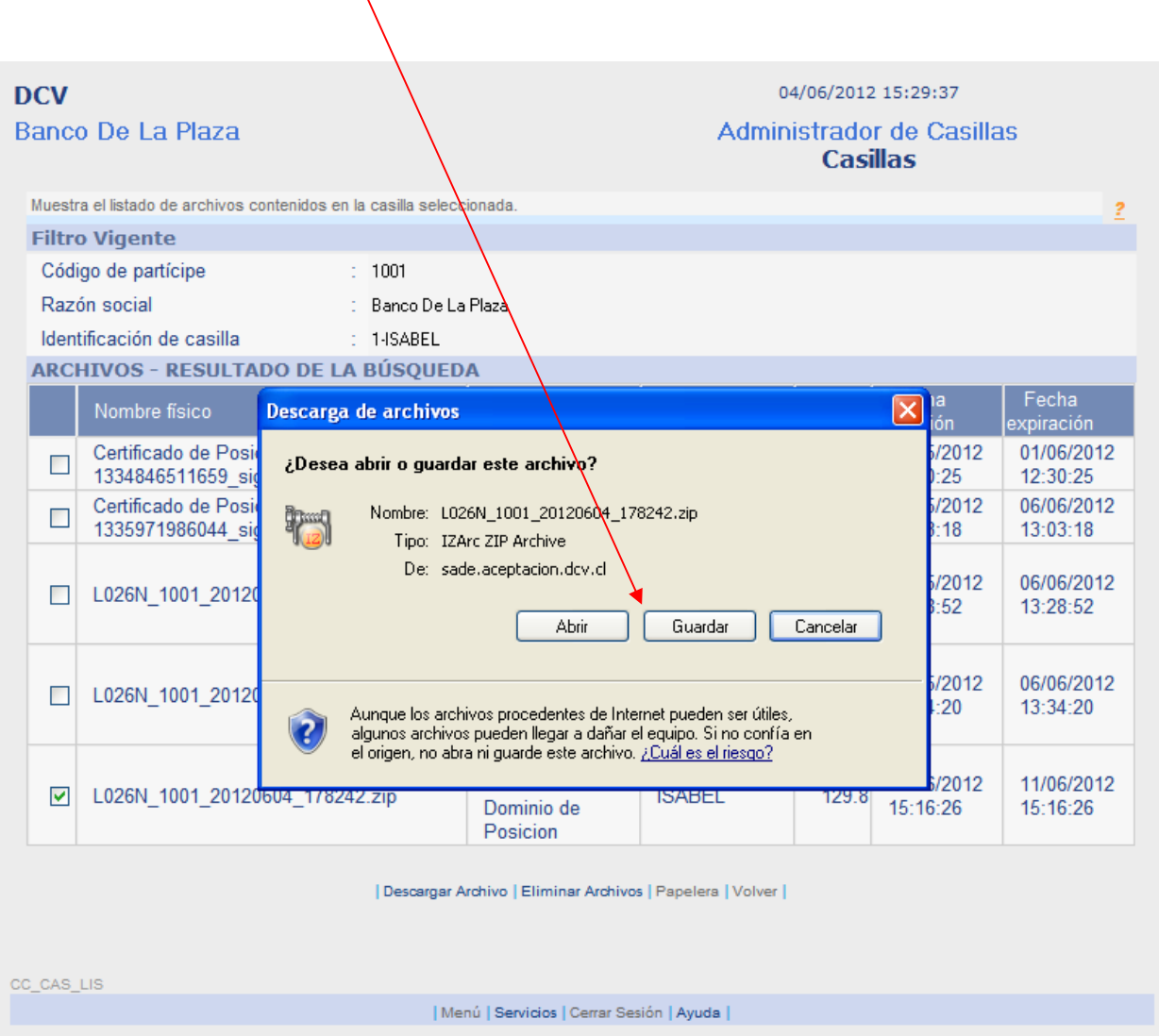

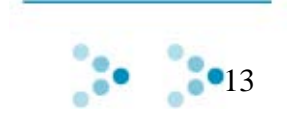

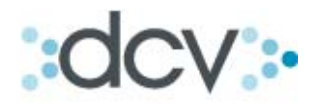

#### *4.3 Obtención de duplicados de certificados electrónicos*

Paso 1: Se podrán solicitar duplicados de certificados de posición electrónicos en la carpeta "Informes" del Sitio del Depositante seleccionando opción "Duplicados de Certificados Electrónicos".

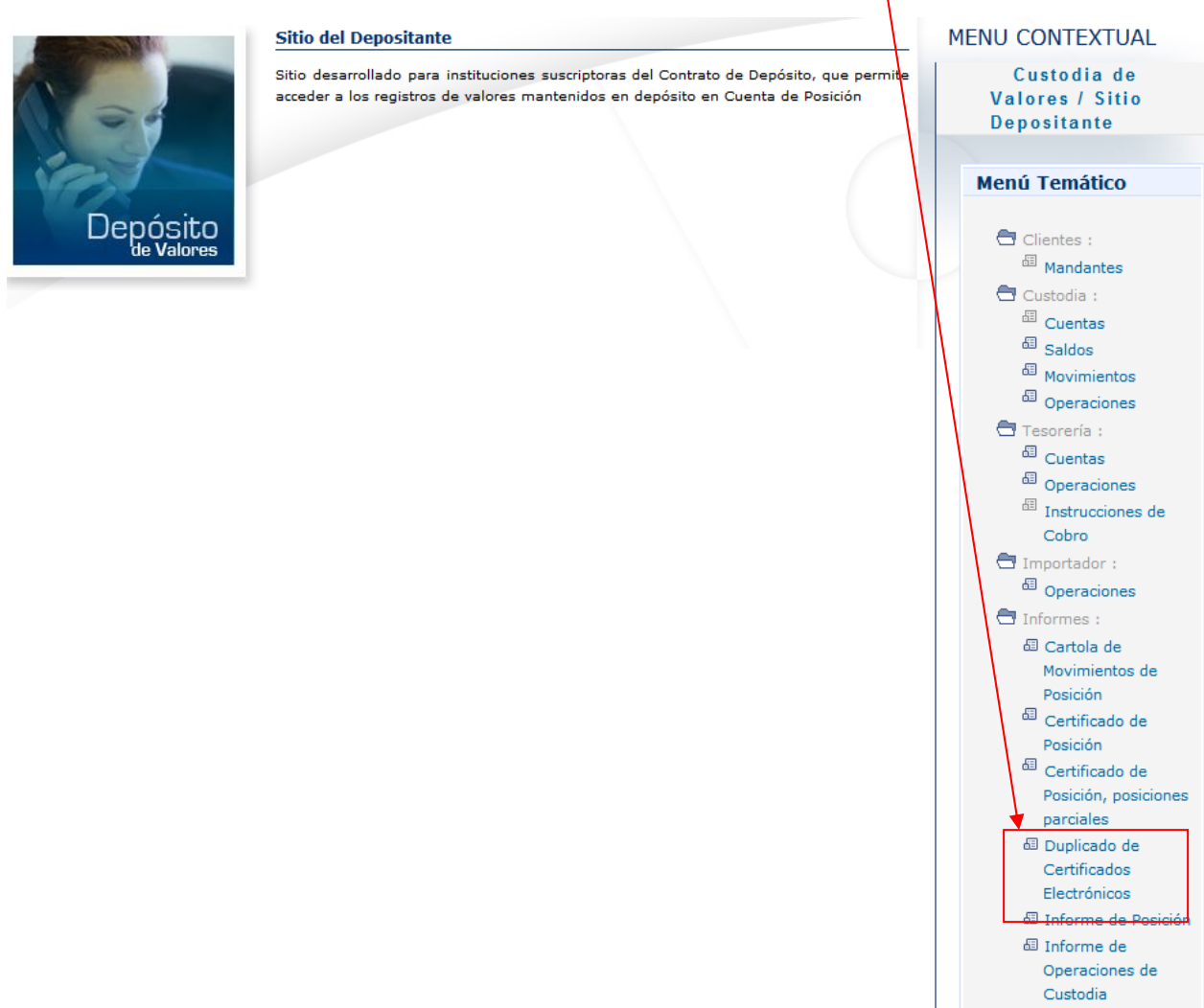

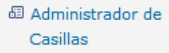

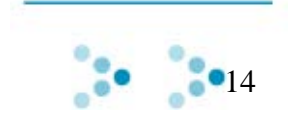

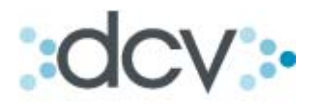

**Paso 2:** Se presenta la página que solicita información del certificado que se desea obtener. Se debe ingresar folio, fecha de emisión y seleccionar link Buscar.

 $\sqrt{2}$ 

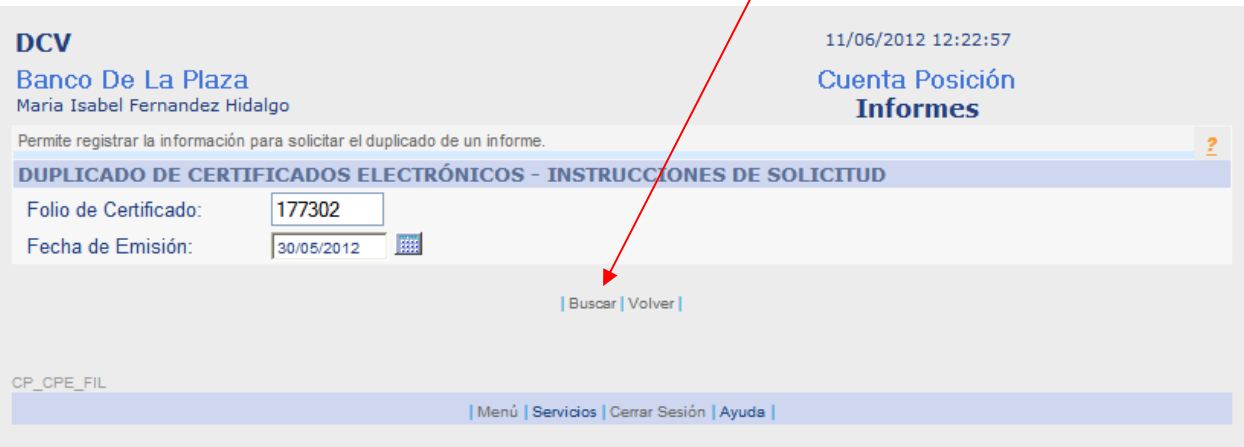

**Paso 3:** Cuando el certificado existe el sistema comienza a descargarlo en forma local informando lo siguiente:

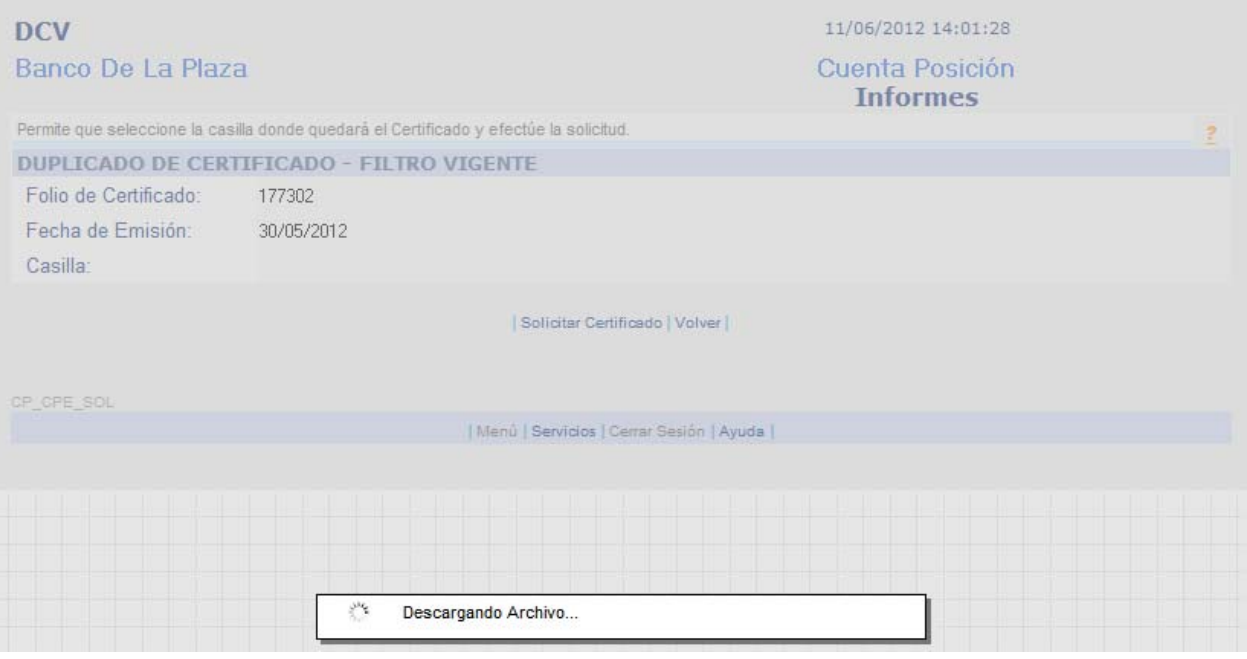

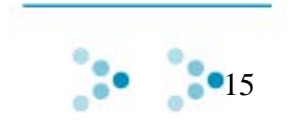

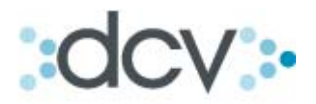

**Paso 4:** Una vez que termina la descarga podrá Abrirlo o Guardarlo en su PC, el objetivo de esta opción es que usted pueda corroborar o verificar que el duplicado de certificado que esta solicitando es el correcto.

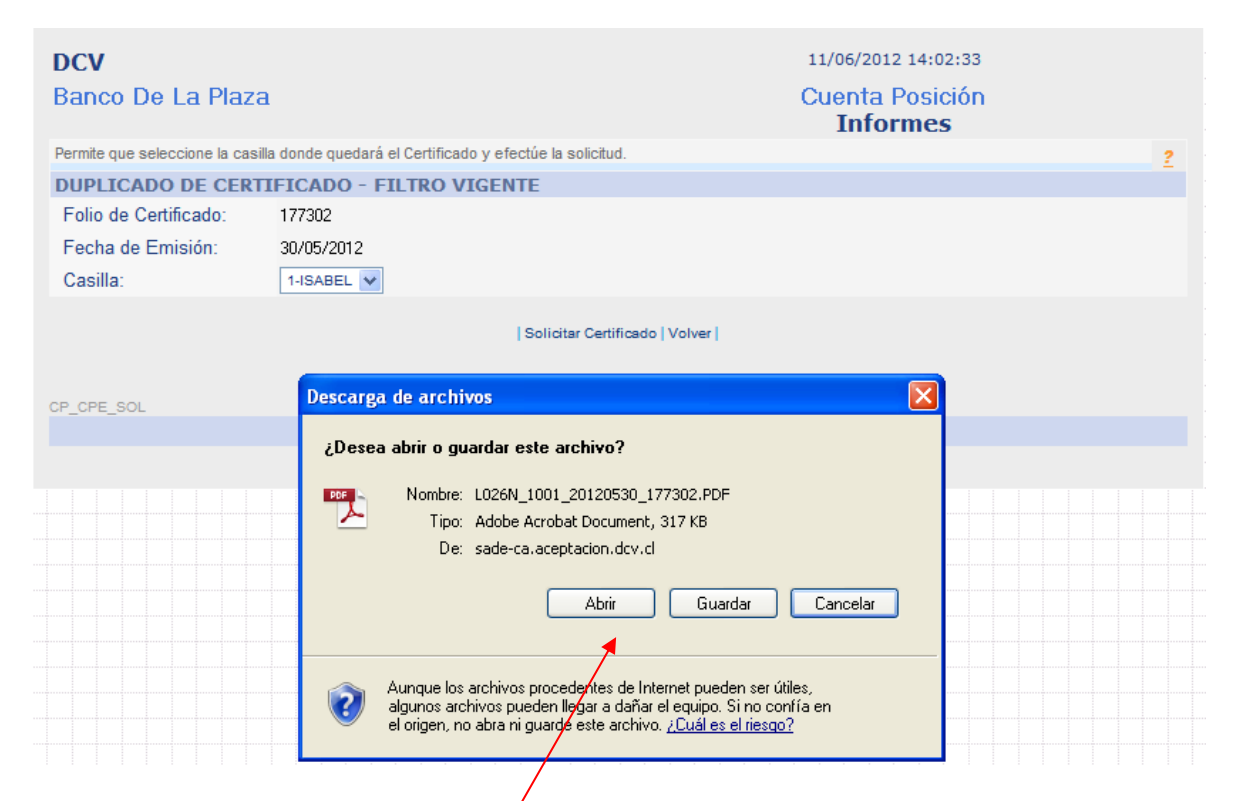

Paso 5: Cuando selecciona opción "Abrir" se muestra el contenido de la primera página del certificado solicitado. $\mathbf{a} \mathbf{v}$   $\mathbf{v}$   $\mathbf{v}$   $\mathbf{v}$   $\mathbf{v}$   $\mathbf{v}$   $\mathbf{v}$   $\mathbf{v}$ **CONTRACTOR** 

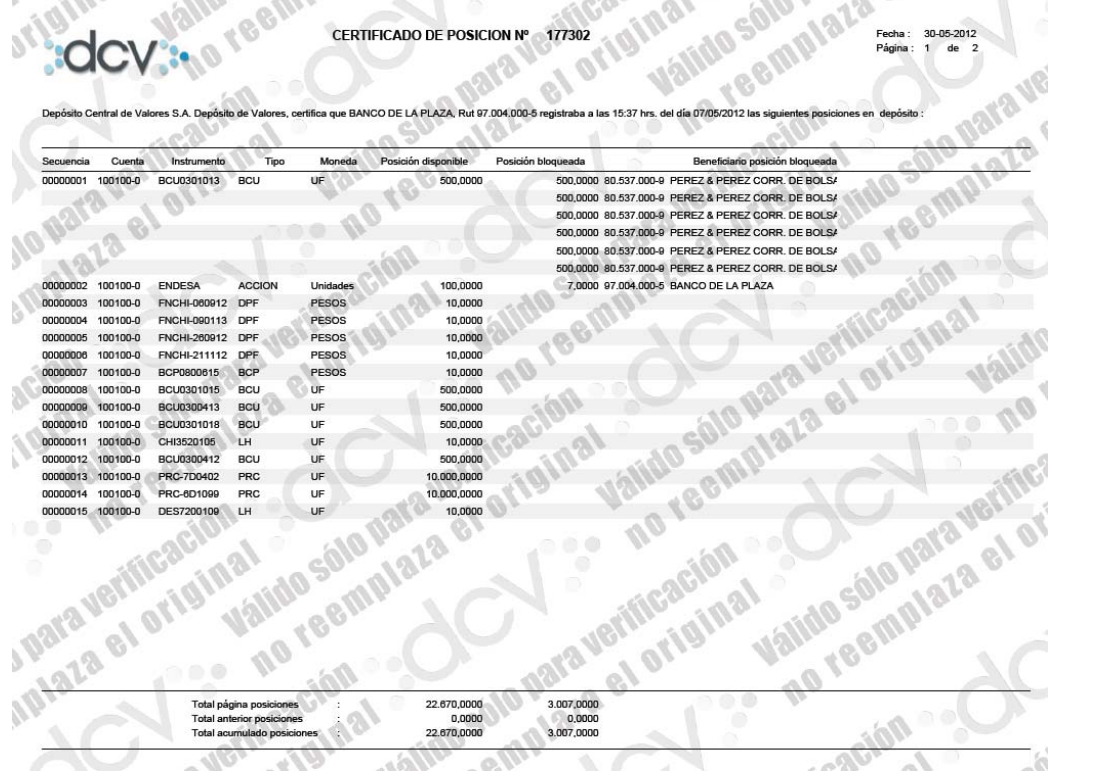

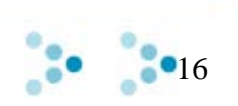

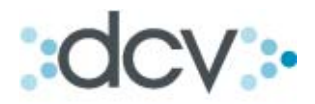

**Paso 6:** Si después de haber confirmado visualmente que el certificado encontrado por el sistema coincide con el que usted desea obtener, debe seleccionar una de las casillas que tiene asignadas y seleccionar link "Solicitar Certificado".

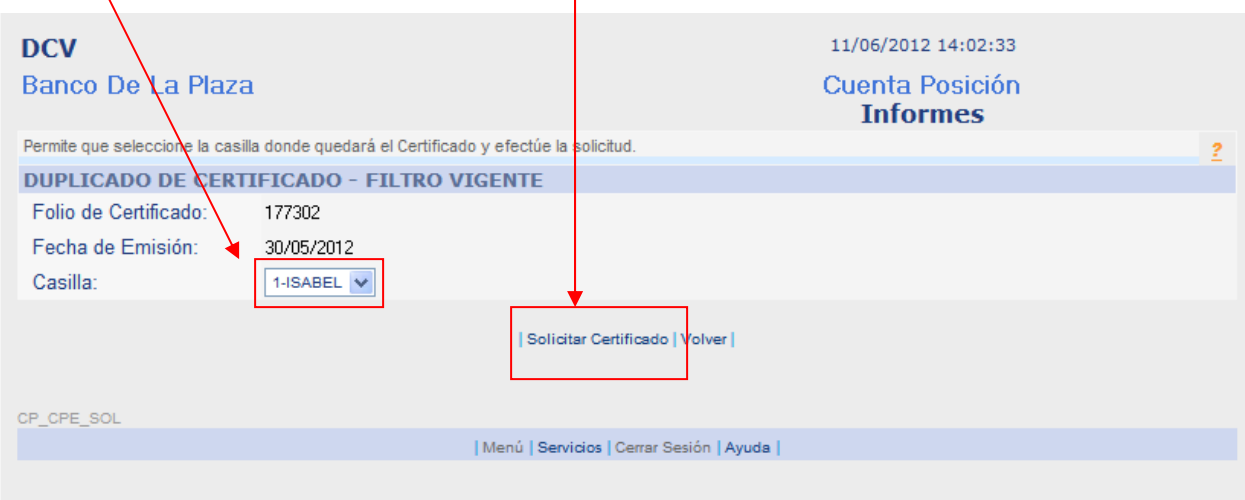

**Paso 7:** Se presenta página para que usted firme con firma electrónica avanzada la solicitud del duplicado para lo cual deberá seleccionar link "Firmar Solicitud Certificado".

 $\prime$ 

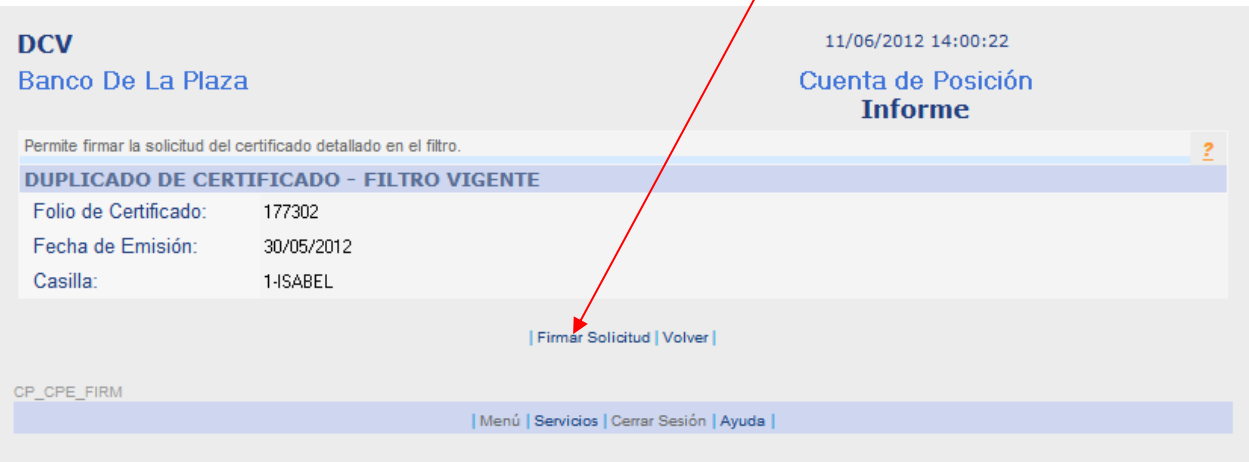

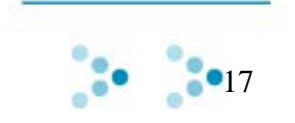

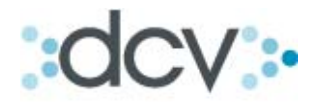

**Paso 8:** Después de que usted firmo la página, el sistema deposita en la casilla seleccionada el duplicado del certificado solicitado y presenta página con resultado del proceso. Para volver a la pantalla inicial de obtención de duplicados debe seleccionar link "Continuar".

Para recuperar el duplicado emitido desde su casilla electrónica siga las instrucciones detalladas en capítulo Rescatar certificados de posición electrónicos desde Casillas de este mismo documento.

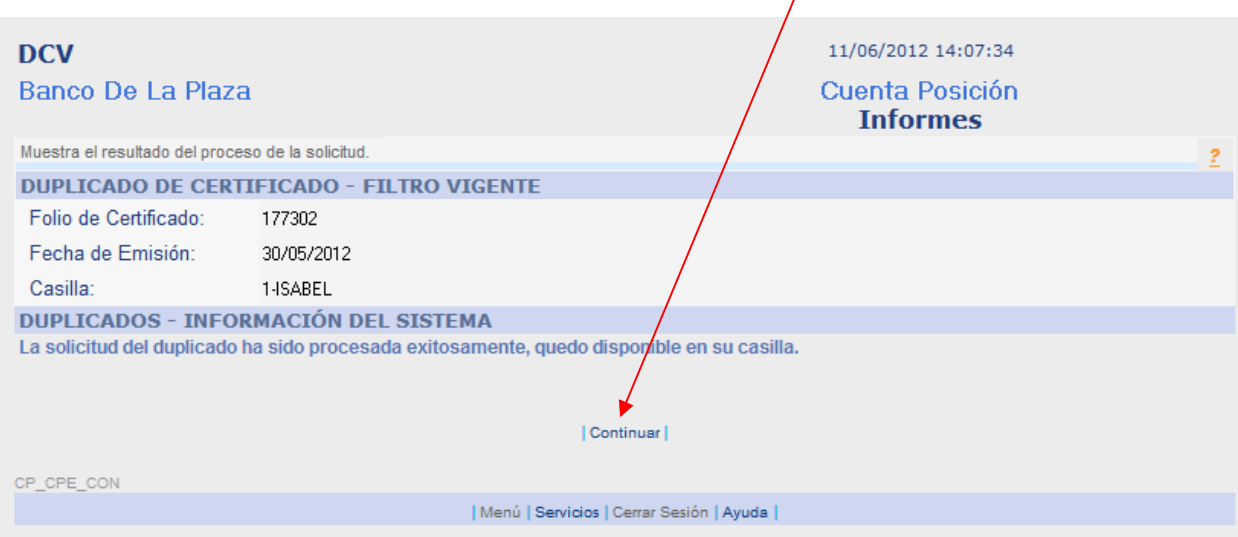

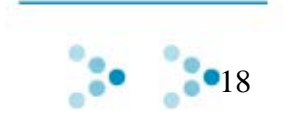

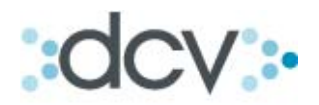

#### *4.4 Verificación de copias impresas de certificados de posición electrónicos*

Paso 1: Se accede a esta funcionalidad directamente en la página www.dcv.cl seleccionando link "Verificación de Documentos".

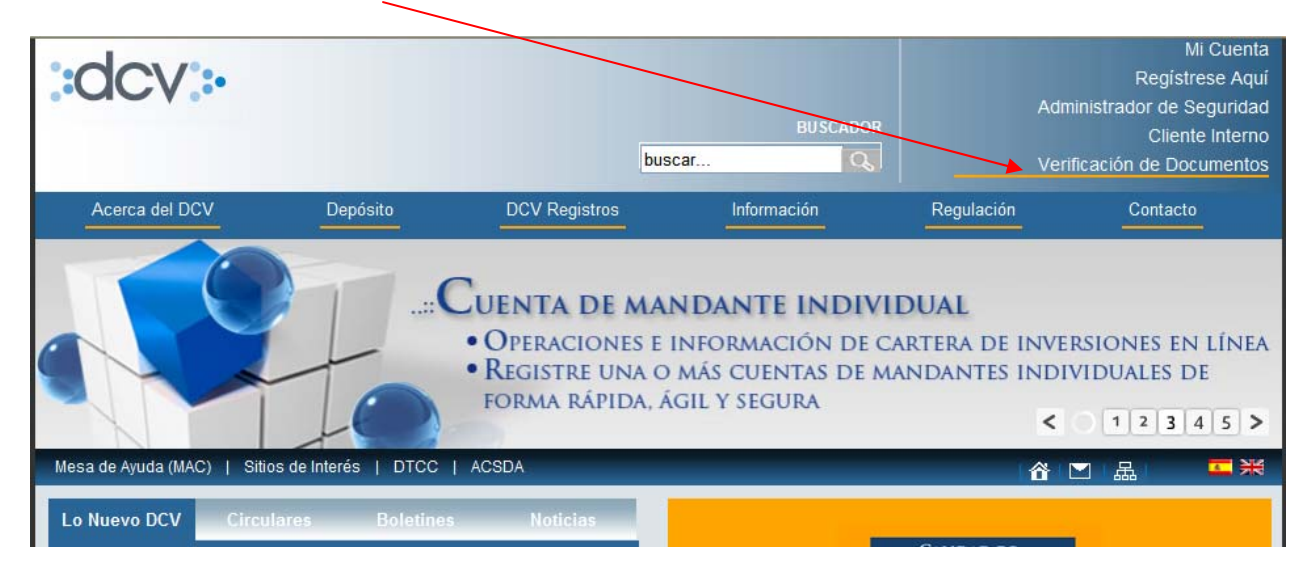

**Paso 2:** Se presenta la siguiente página en la cual se explica en lo que consiste la verificación de documentos y se detalla lista de documentos electrónicos que se pueden verificar. En este caso seleccione link "Certificados de Posición".

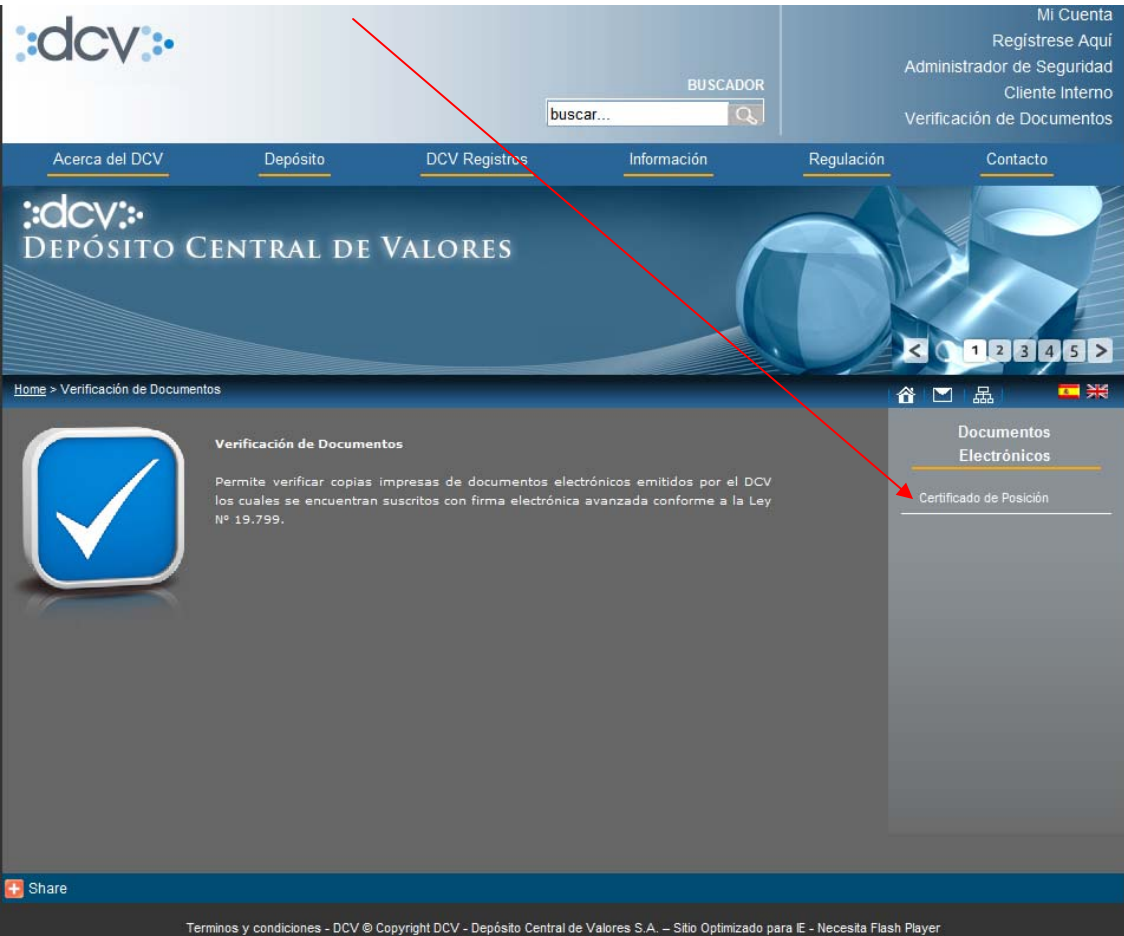

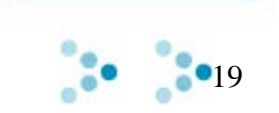

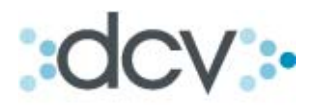

**Paso 3:** Debe completar la información solicitada por el sistema, al seleccionar opción **? Ayuda** se presenta un bosquejo del documento, en el cual están señalados la ubicación de los datos solicitados en la copia impresa del certificado de posición.

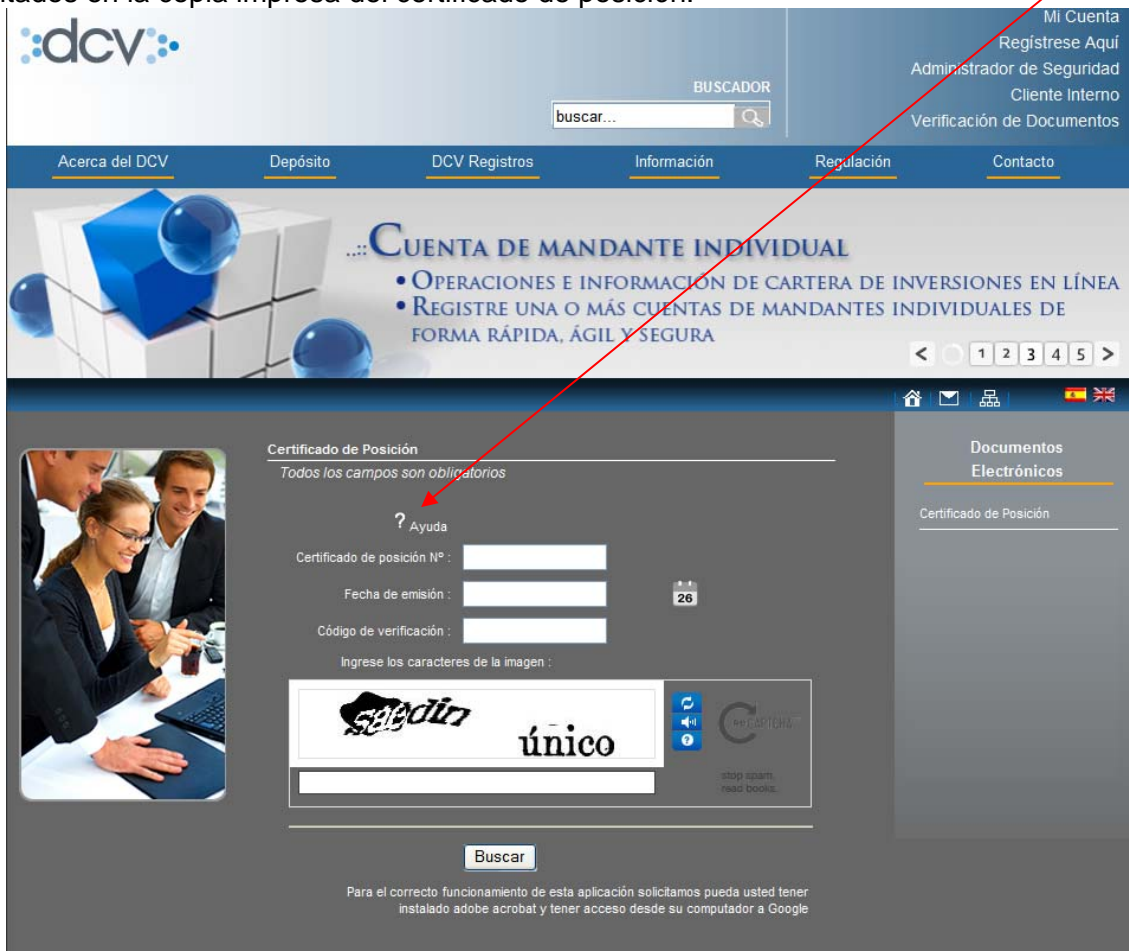

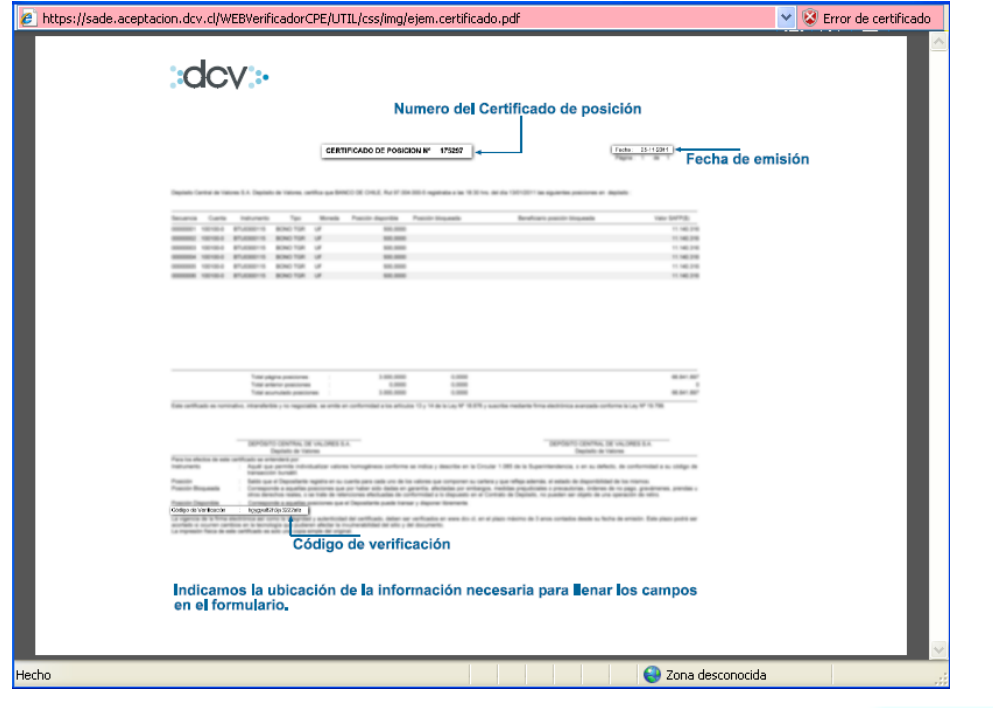

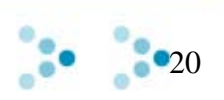

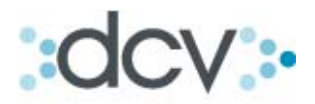

Paso 4: Una vez ingresados todos los datos obligatorios y que corresponden al certificado impreso que se desea verificar los cuales son: número del certificado, fecha de emisión, código de verificación y caracteres de la imagen presentada en pantalla usted debe seleccionar opción Buscar.

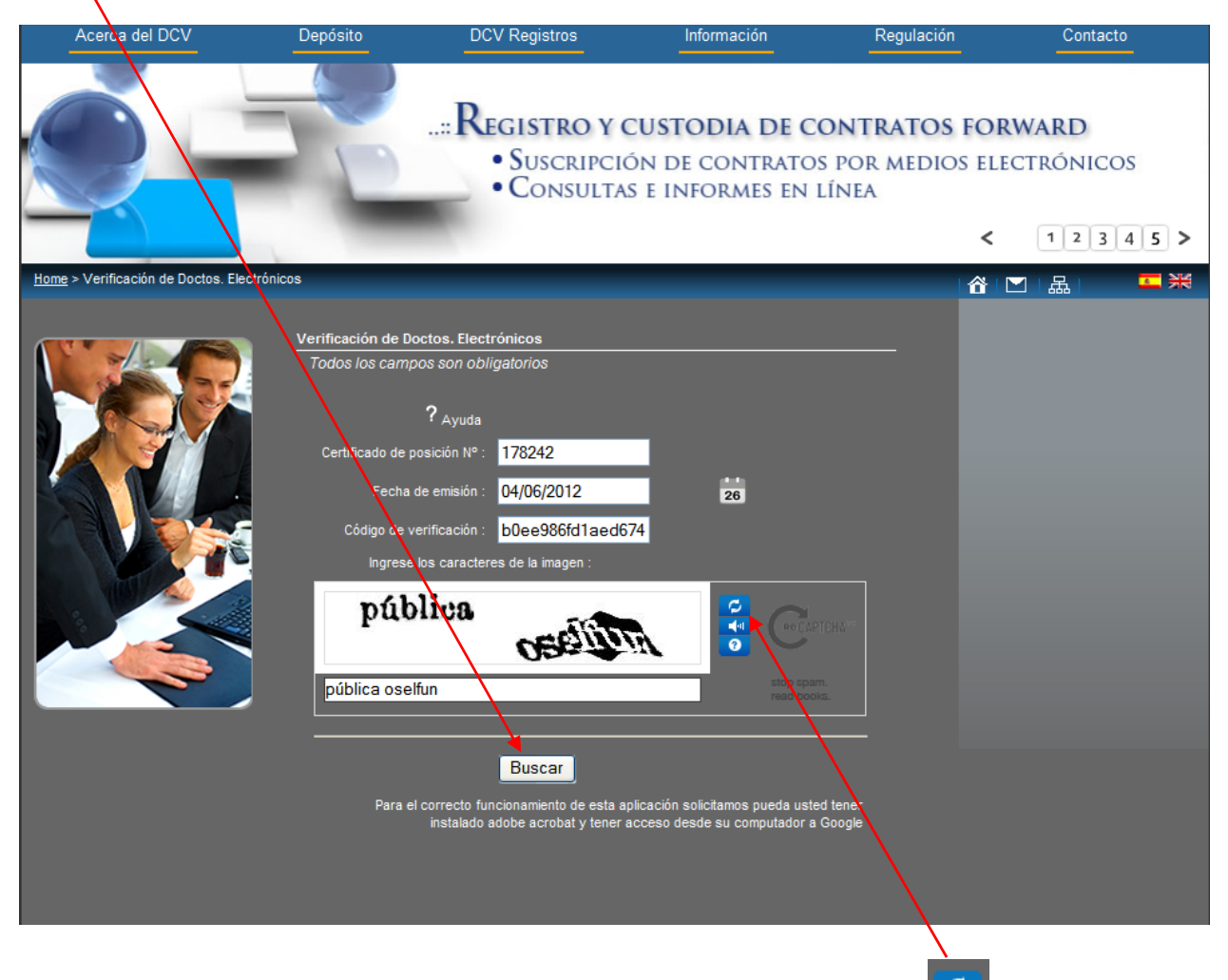

Usted puede cambiar los caracteres de la imagen presionando opción **la Parilla** las veces que lo estime conveniente hasta visualizar una imagen de caracteres que le resulte clara.

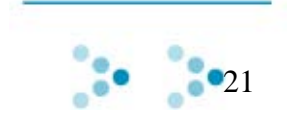

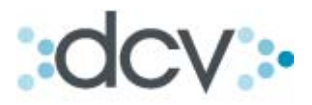

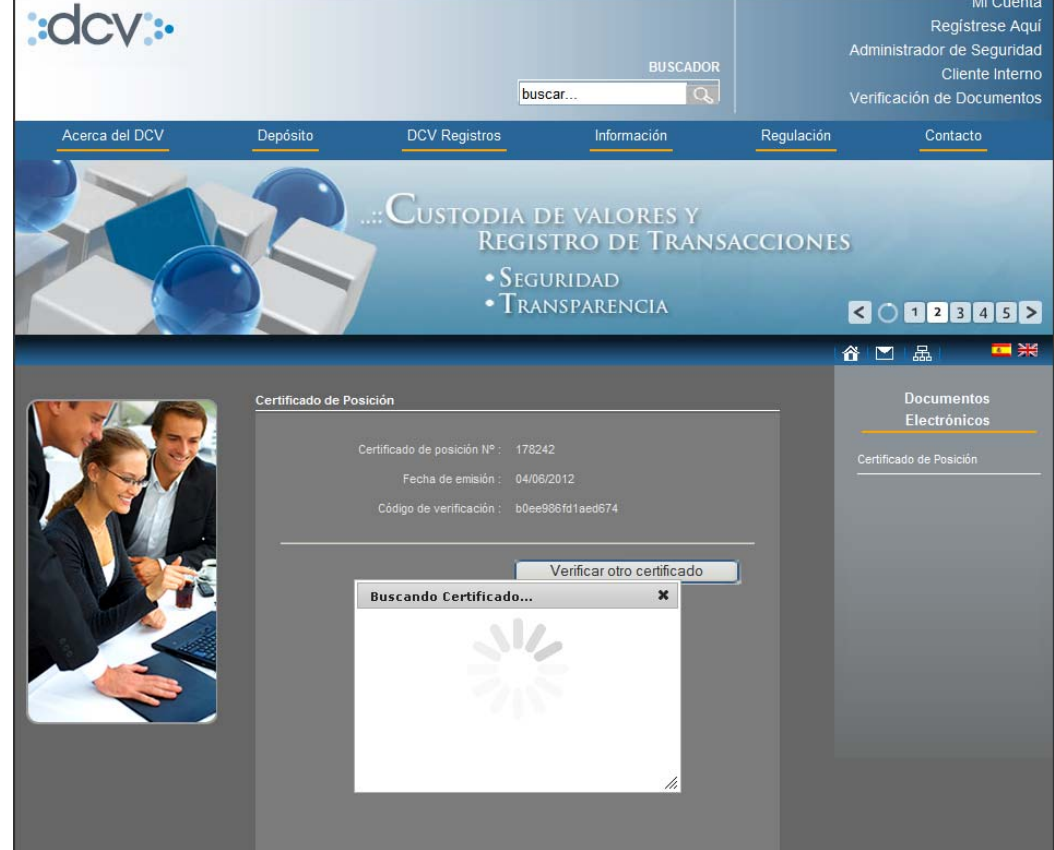

**Paso 5:** El sistema comienza a buscar el certificado presentando la siguiente página.

Paso 6: Cuando lo encuentra usted podrá Abrirlo o Guardarlo en su PC, el objetivo de esta opción es que usted pueda visualizar en el sistema el certificado que esta verificando.

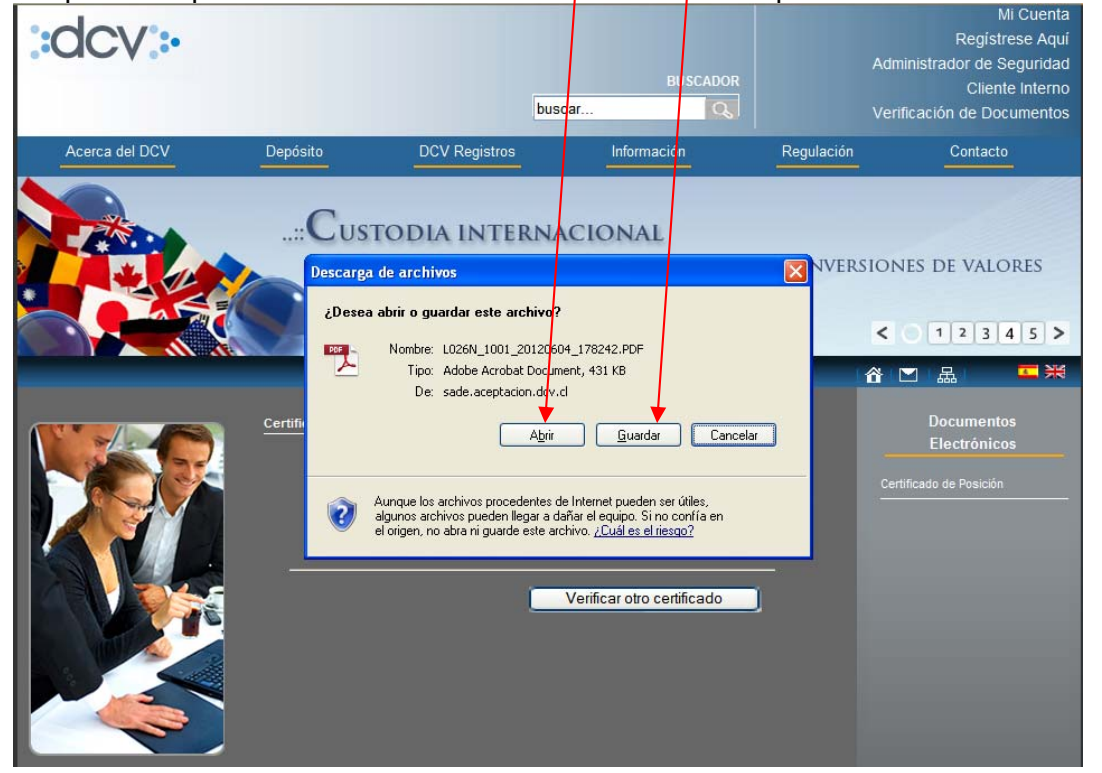

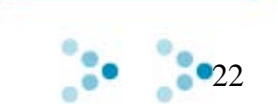

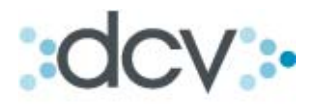

**Paso 7:** Cuando selecciona opción "Abrir" se muestra el contenido del certificado a objeto que usted coteje visualmente los datos de la copia impresa del certificado que esta verificando con los datos del certificado que DCV tiene almacenado en sus sistemas.

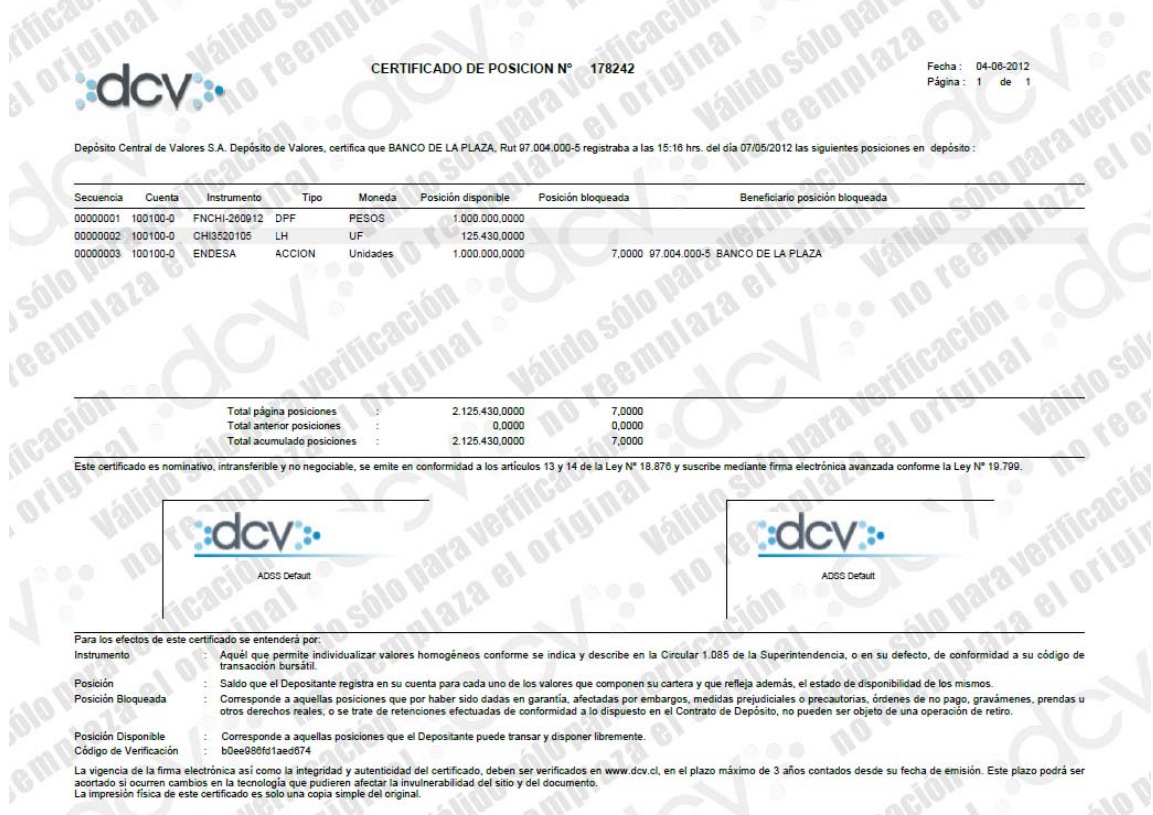

**Paso 8:** Si desea verificar otro certificado seleccione opción "Verificar otro certificado"

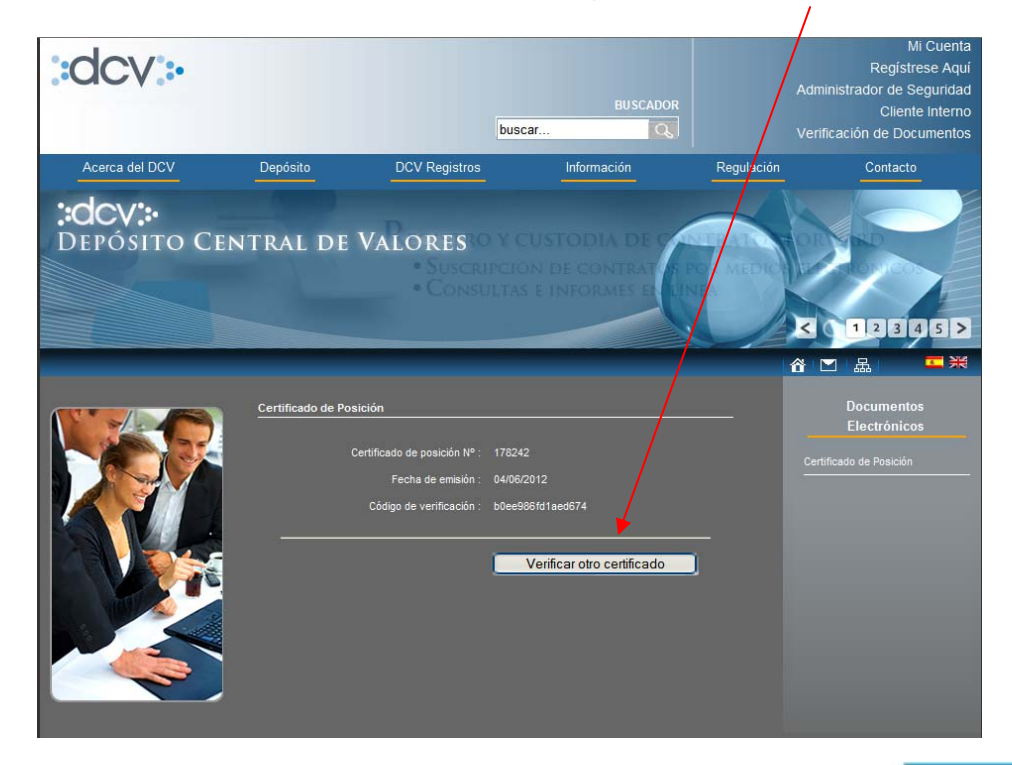

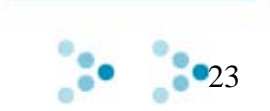

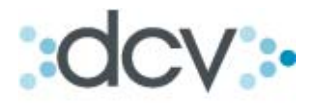

#### *4.5 Validación de firmas DCV en certificado de posición electrónico*

Para que pueda validar correctamente que un certificado de posición electrónico no ha sido modificado en forma posterior a su firma y que las firmas de los apoderados son válidas, debe ejecutar las siguientes actividades:

#### **4.5.1 Instalación lector de PDF**

Debe tener instalado en su PC la siguiente versión del lector de pdf:

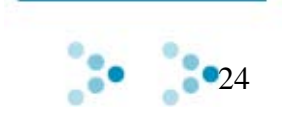

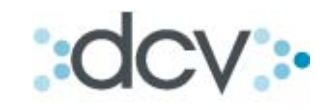

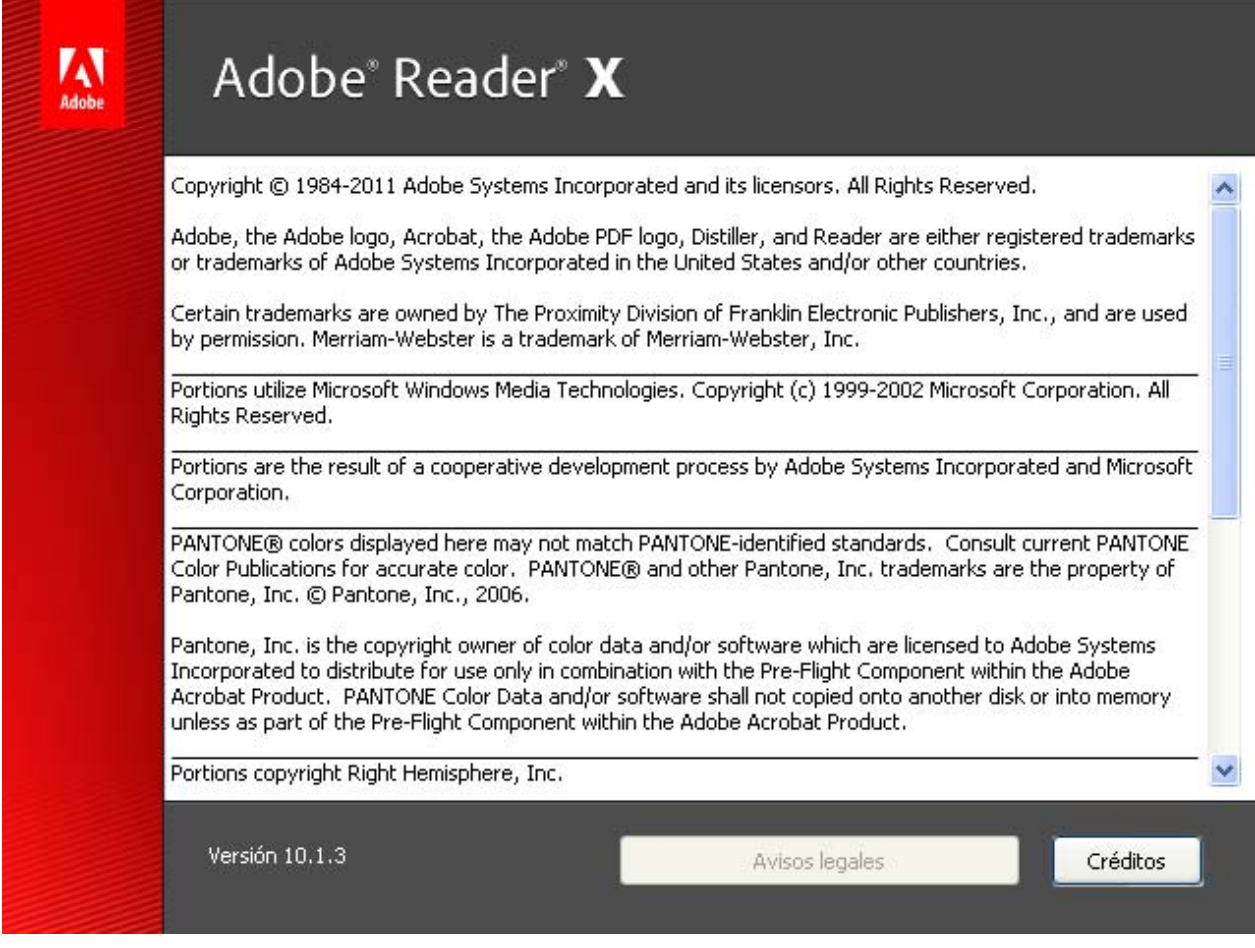

Si tiene otra versión de lector pdf ingrese a http://get.adobe.com/es/reader/ y siga los pasos ahí descritos para actualizar su versión.

#### **4.5.2 Instalación de certificado de confianza Certinet**

Paso 1: Descomprimir el archivo adjunto CA Firmas.zip que fue enviado con este documento

Paso 2: Hacer doble click sobre el archivo "CA Firmas.cer" y hacer click en "Instalar Certificado"

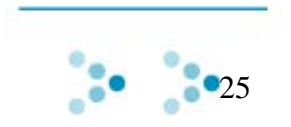

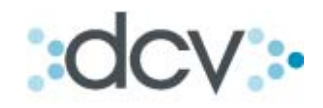

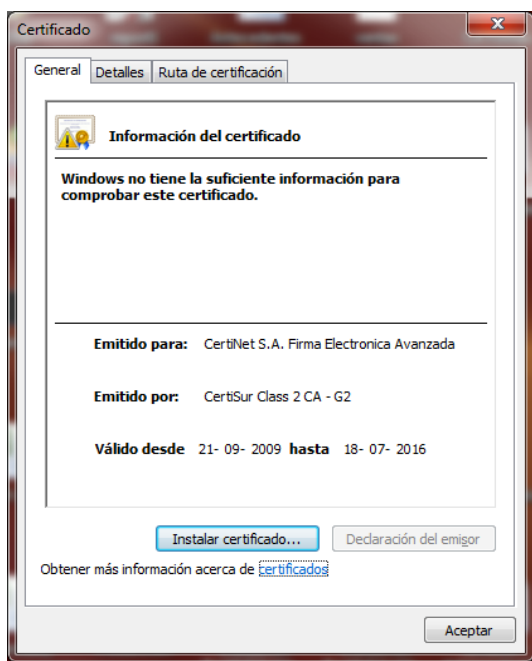

Paso 3: Hacer click en "Siguiente"

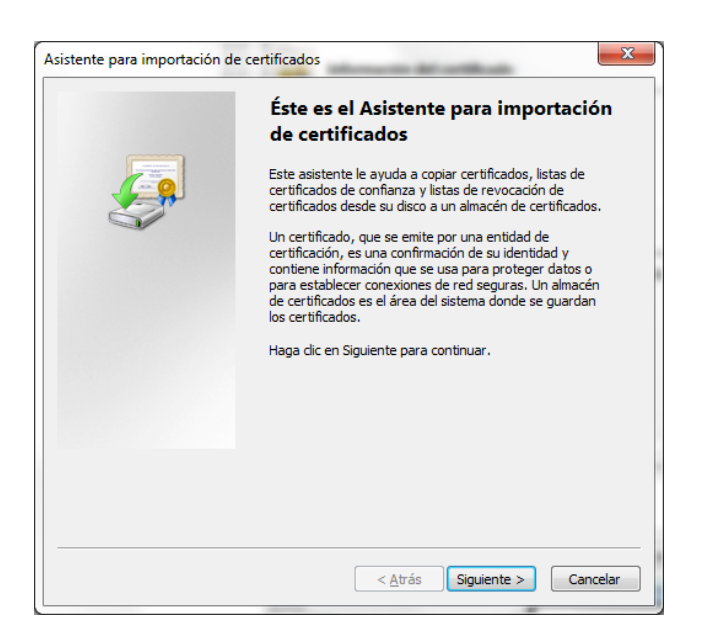

**Paso 4:** Indicar que seleccione automáticamente el almacén de certificados

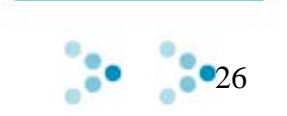

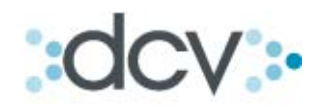

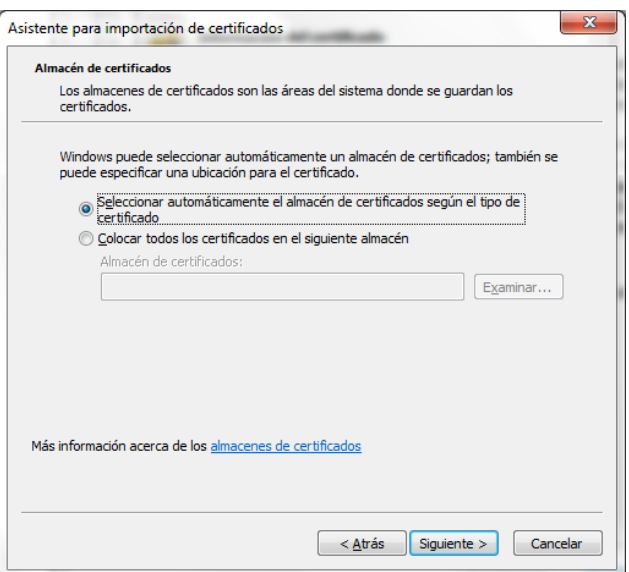

#### Paso 5: Dar click en Finalizar

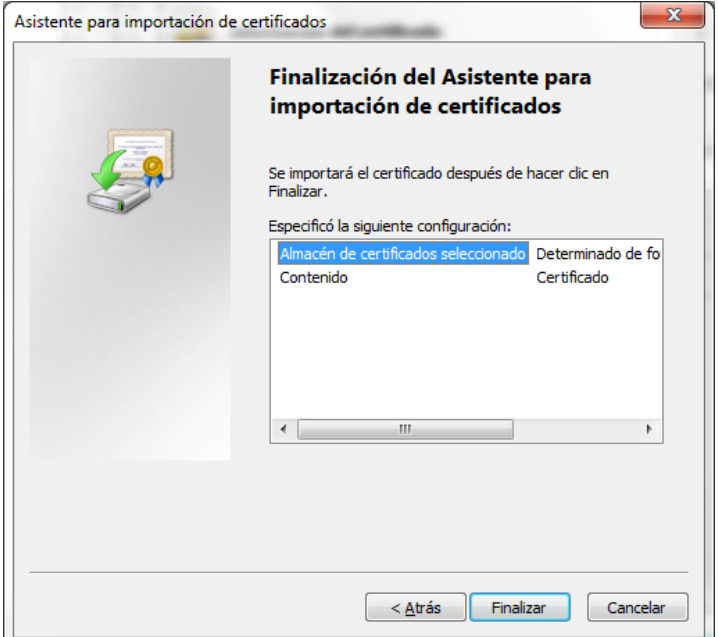

Paso 6: Dar click en Aceptar para concluir proceso

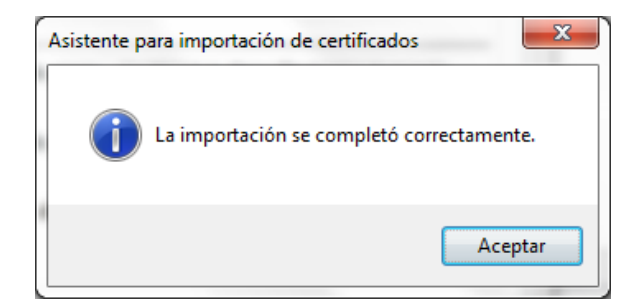

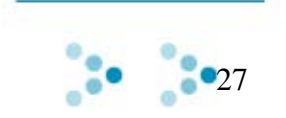

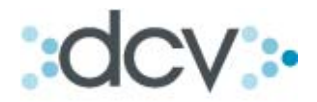

#### **4.5.3 Integración de** *Adobe Reader* **a certificados de Windows**

Los pasos para configurar la aplicación "*Adobe Reader*" para que se integre con los certificados de Windows son los siguientes:

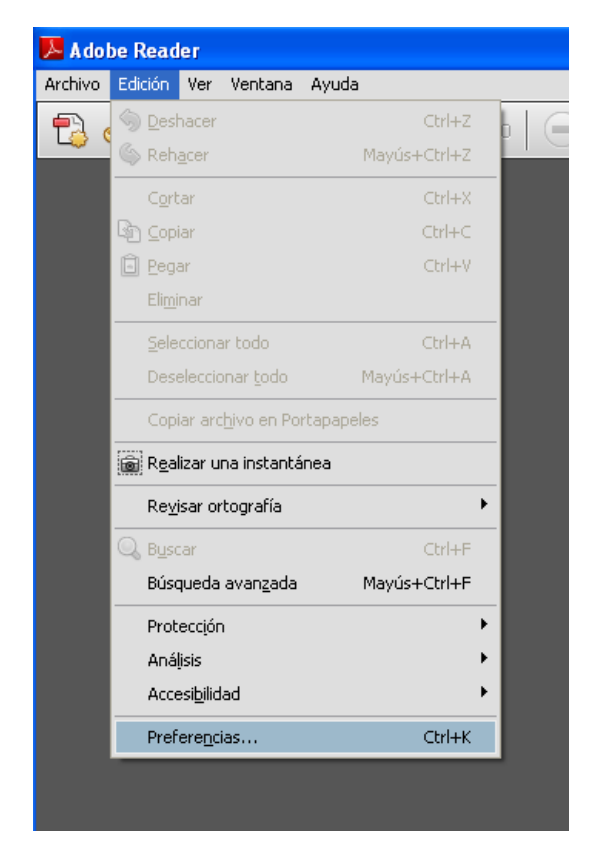

Paso 1: Abrir aplicación Adobe Reader X seleccionar opción Edición y después Preferencias.

**Paso 2:** Ir a la sección Seguridad.

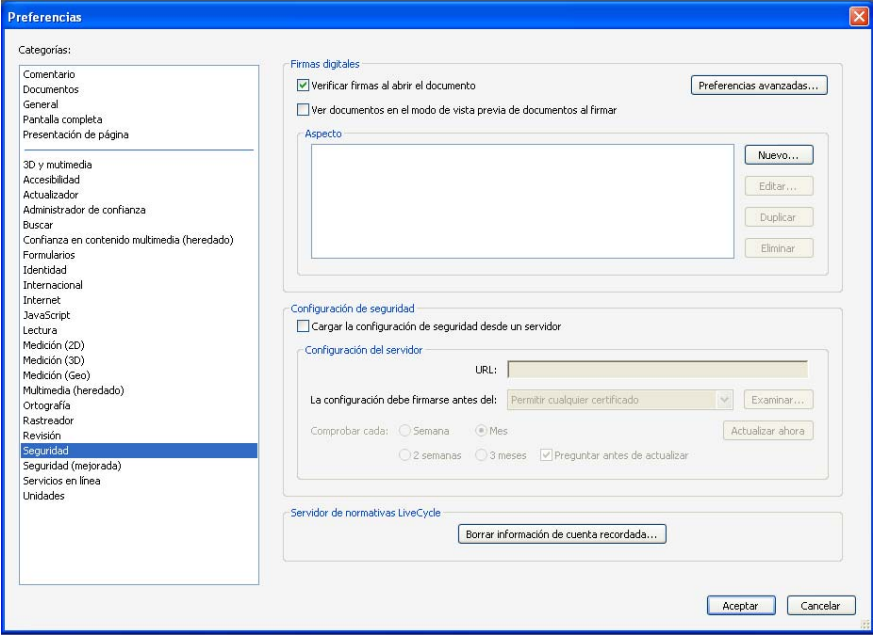

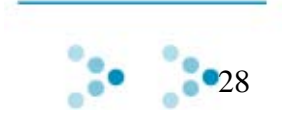

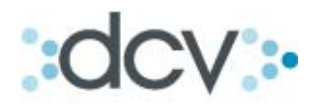

**Paso 3:** Ir a preferencias Avanzadas

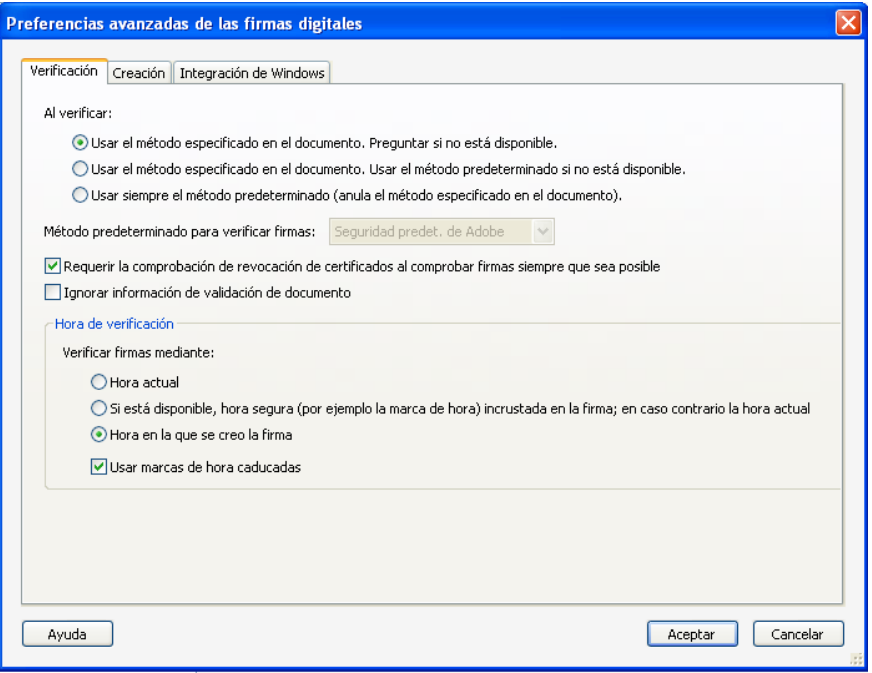

**Paso 4:** Ir a la viñeta "Integración de Windows"

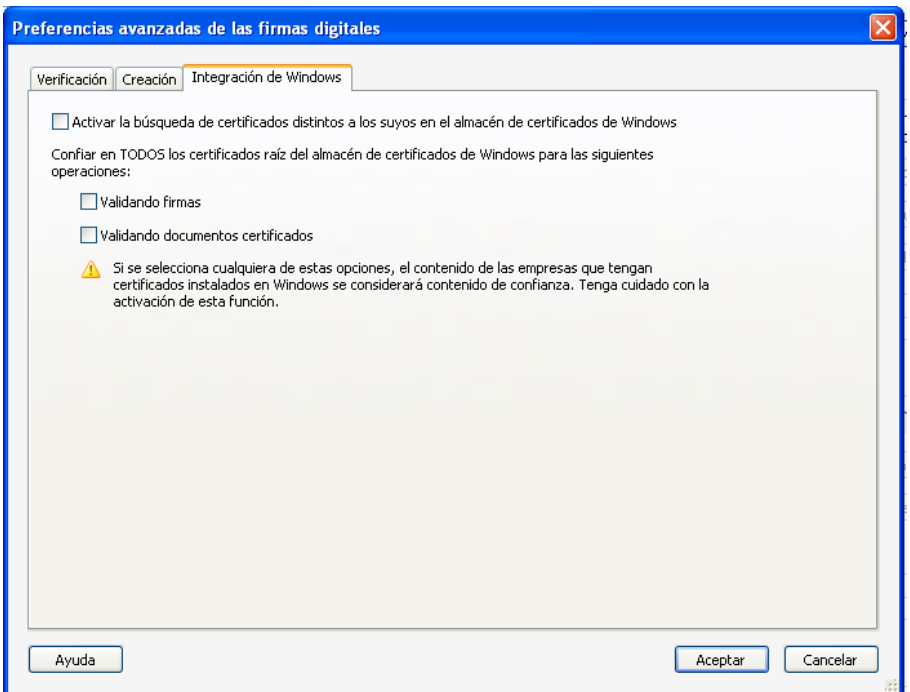

**Paso 5:** Marcar la opción "Validando Firmas" luego Aceptar

**Paso 6:** Cerrar el programa.

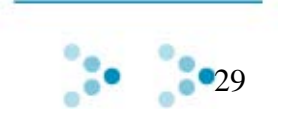

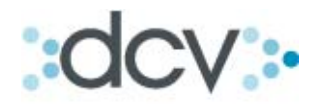

#### **4.5.4 Validación de firmas en pdf**

Ahora se encuentra en condiciones de verificar autenticidad de las firmas de apoderados del DCV y constatar además que el documento no ha sido modificado desde que éste fue firmado.

Paso 1: Abra el certificado electrónico en pdf y en sección de firmas posicione cursor sobre cualquiera de los firmantes.

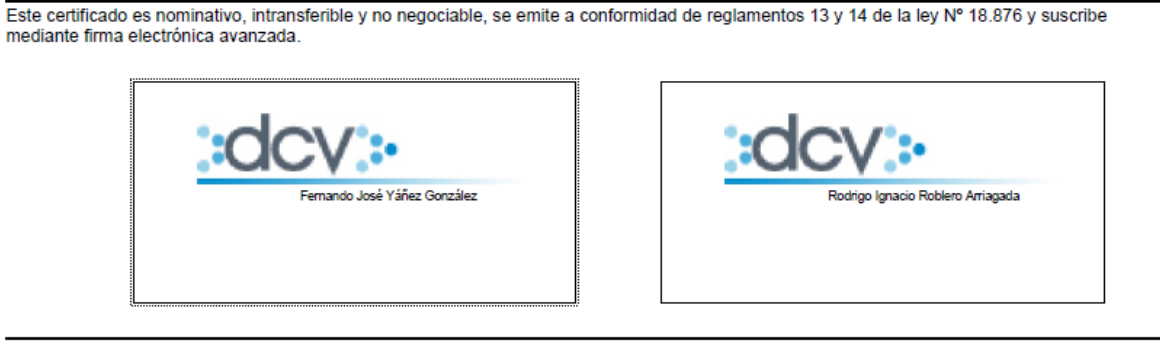

Para los efectos de este certificado se entenderá por:

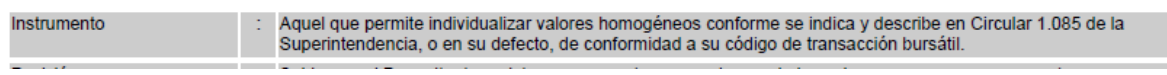

**Paso 2:** Se debe presentar el siguiente mensaje:

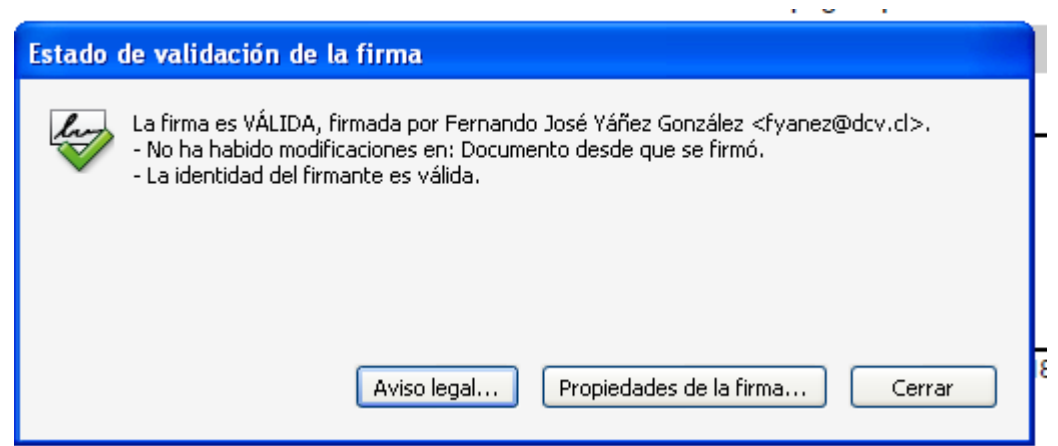

**Paso 3:** Al seleccionar opción "Propiedades de la firma" podrá acceder a más detalle de las firmas si lo requiere.

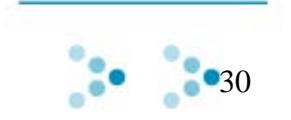